# **Manuale Utente**

# **POS-PiMUS ver. 4.0**

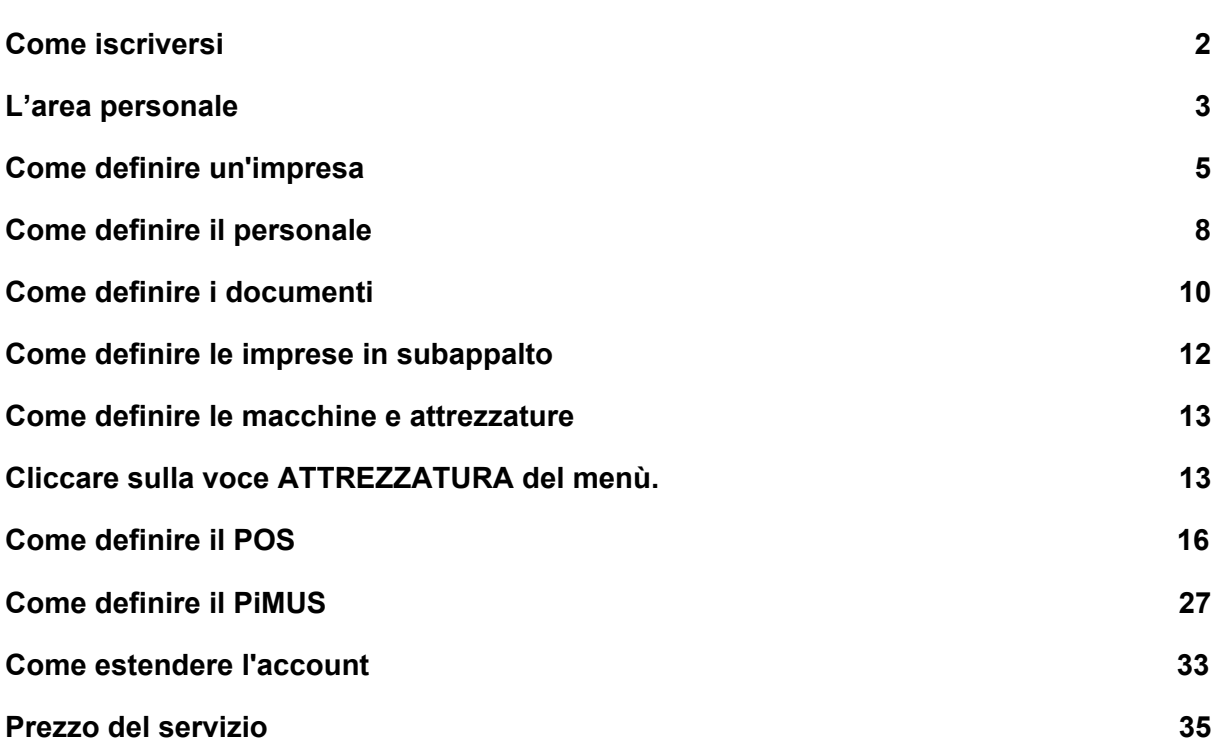

#### <span id="page-1-0"></span>Come iscriversi

L'iscrizione è gratuita. Con l'iscrizione l'utente accede a tutte le funzionalità senza nessuna limitazione e senza nessun costo per 15 giorni.

Prima di iscriversi è importante prendere visione delle condizioni contrattuali presenti in [https://www.pos-pimus.it/doc/CondizioniContrattuali\\_pos-pimus\\_20200130.pdf](https://www.pos-pimus.it/doc/CondizioniContrattuali_pos-pimus_20200130.pdf) infatti con l'iscrizione accetti tutte le condizioni contrattuali.

Cliccare **ISCRIVITI** sul menù.

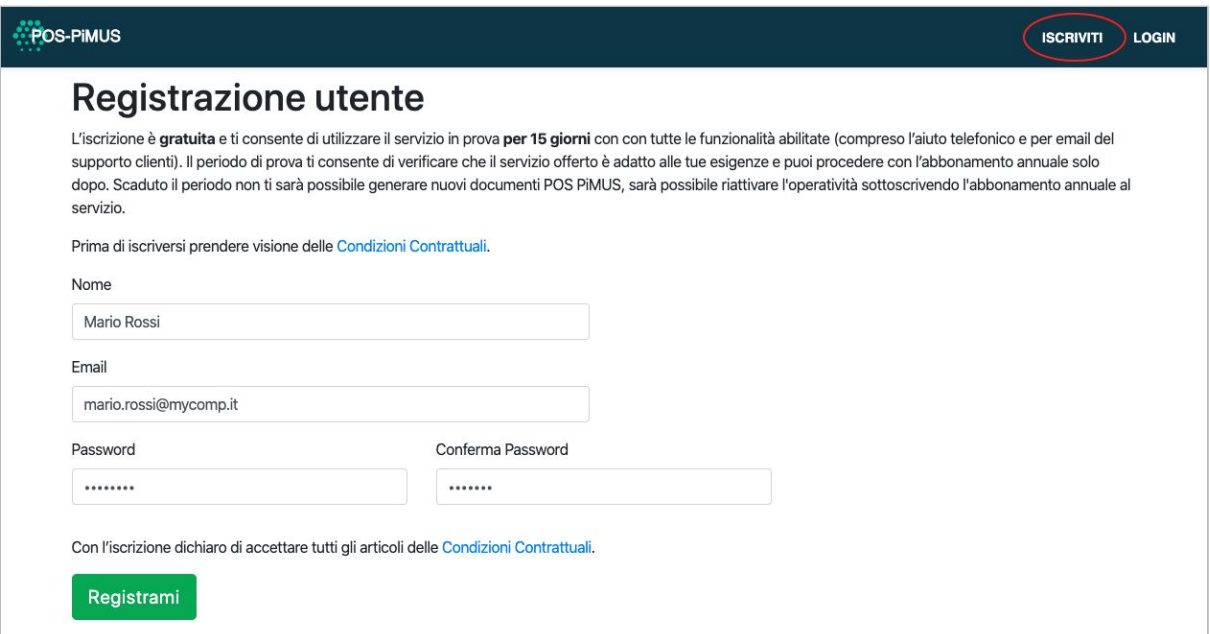

Compilare i dati e cliccare il pulsante **REGISTRATI**.

#### <span id="page-2-0"></span>L'area personale

Per accedere all'area personale cliccare **LOGIN** sul menù.

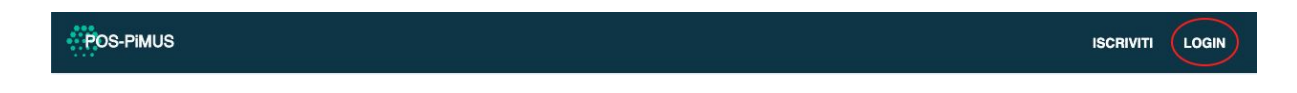

Inserire email e password e cliccare il pulsante **LOGIN**.

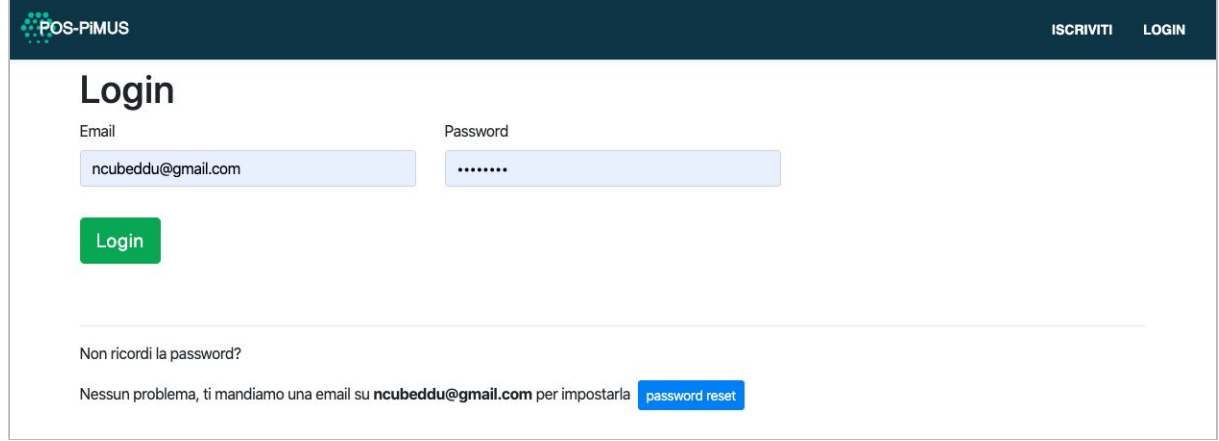

Attraverso l'area personale è possibile accedere a tutte le funzionalità del sistema.

Appena si fa login viene mostrato il **PANNELLO DI CONTROLLO** da cui è possibile selezionare l'impresa su cui si lavora (in caso gestisci più di una impresa), accedere alla documentazione, vedere lo stato del tuo periodo di prova o abbonamento, vedere il manuale utente ed i video tutorial.

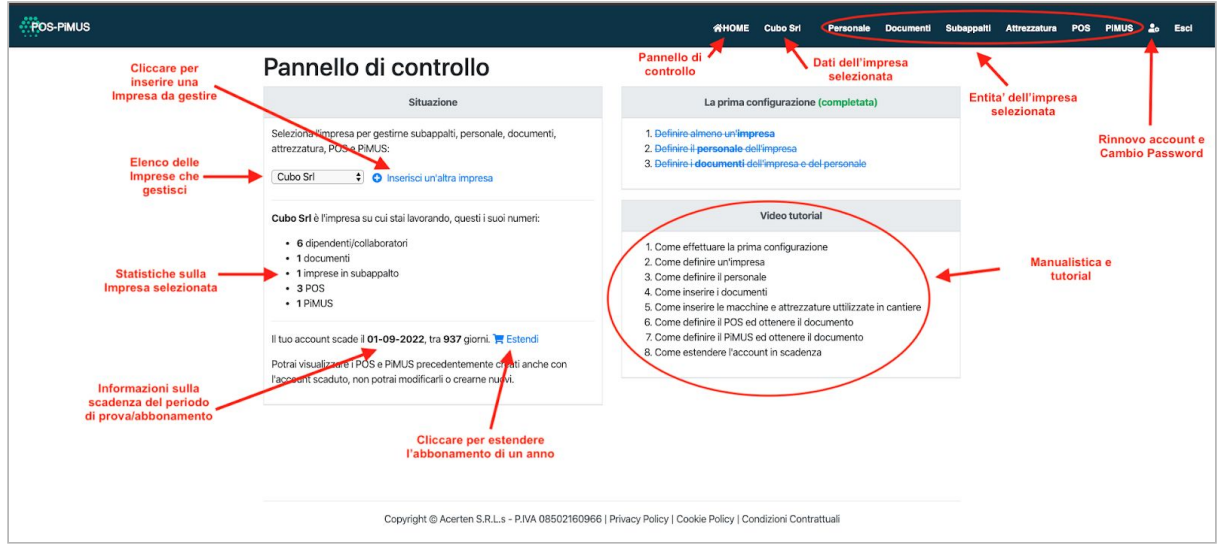

Per uscire dall'area personale cliccare **ESCI** sul menù.

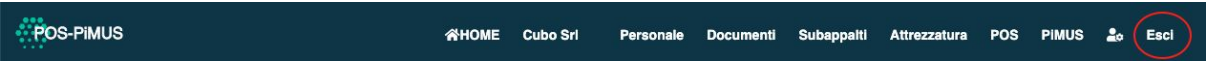

## <span id="page-4-0"></span>Come definire un'impresa

Per creare la tua impresa (o l'impresa che gestisci come R.S.P.P.) cliccare

**INSERISCI IMPRESA** nel **PANNELLO DI CONTROLLO**.

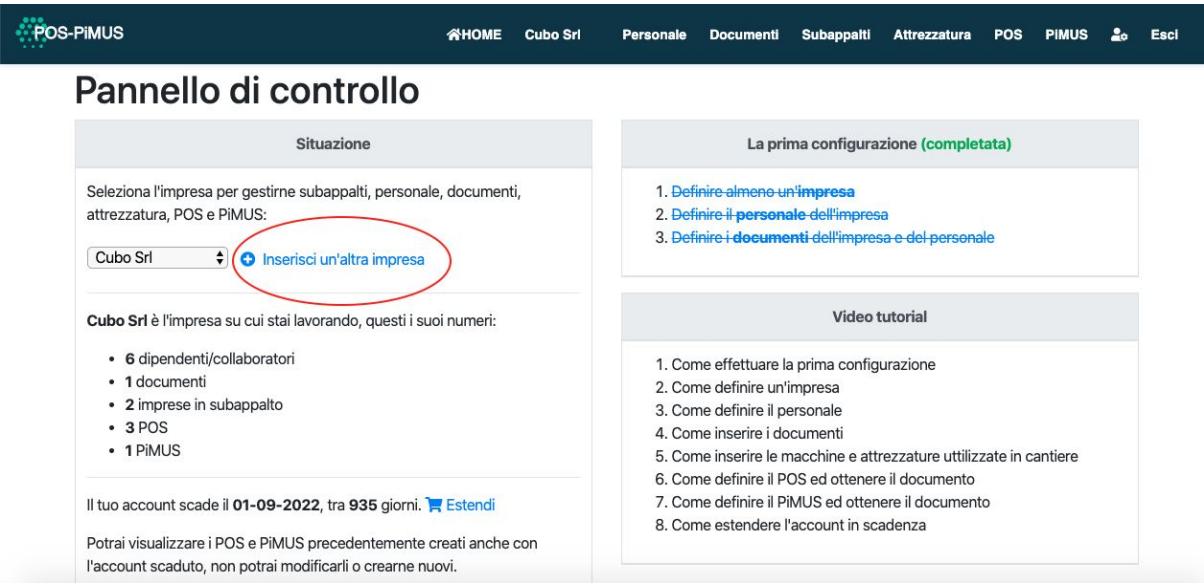

Se hai già creato l'impresa, seleziona l'impresa nel **PANNELLO DI CONTROLLO**. Se vuoi vedere o modificare i suoi dati clicca sul nome dell'impresa nel menù.

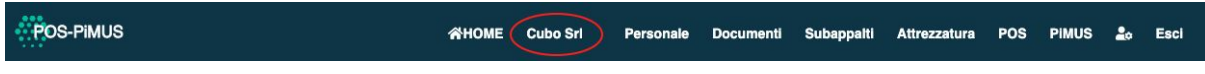

Verrà mostrata l'impresa selezionata.

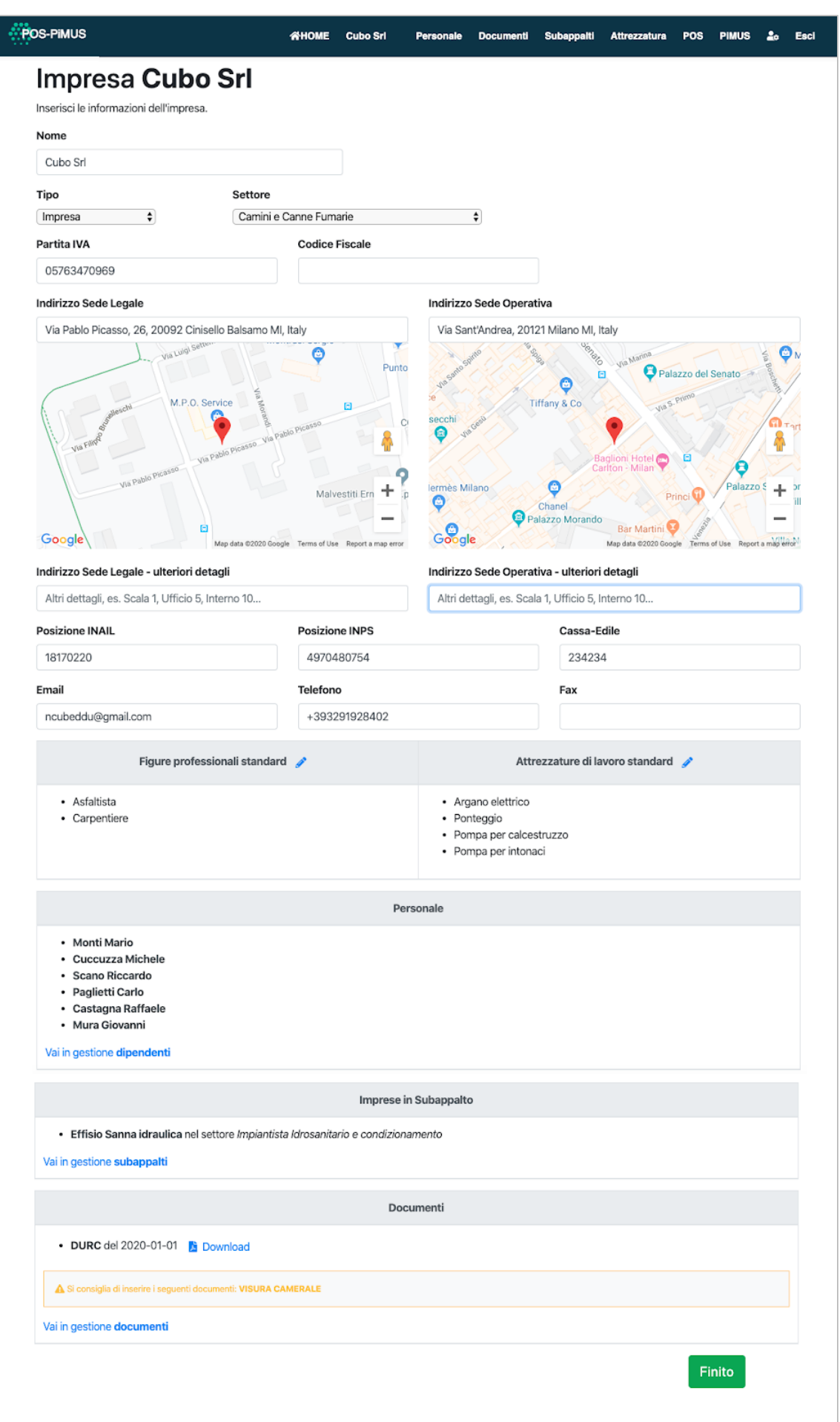

Nella pagina dell'impresa puoi modificare i dati ed immediatamente saranno registrati sul server.

L'impresa è caratterizzata da 2 **indirizzi** per la sede legale e per la sede operativa.

Inserire l'indirizzo e selezionare dal menù a tendina che appare una voce per poter visualizzare l'indirizzo sulla mappa. Solo in questo caso l'indirizzo sarà registrato sul server. Raccomandiamo di verificare sulla mappa che la sede stia proprio in quel punto.

L'azienda ha delle **figure professionali** che lavorano in cantiere. Cliccare sulla matitina  $\bullet$  per poter modificare l'elenco.

L'azienda ha delle **attrezzature/macchine**. La selezione dei tipi delle attrezzature consente successivamente di definire le singole attrezzature ed allegare i manuali di manutenzione, libretti o altri documenti che possono essere allegati al POS o al PIMUS. Cliccare sulla matitina per poter modificare l'elenco.

Vengono mostrate anche l'elenco delle **imprese in subappalto**, del **personale** e dei **documenti** attualmente registrati a sistema per quell'azienda. Per modificare le imprese in subappalto ed i documenti andare nelle rispettive sezioni.

POS-PIMUS

Personale Documenti Subappalti Attrezzatura POS PIMUS 2.6 Esci 谷HOME Cubo Srl

Cliccando sul pulsante **si torna alla pagina del PANNELLO DI CONTROLLO**.

## <span id="page-7-0"></span>Come definire il personale

Cliccare sulla voce **PERSONALE** del menù.

POS-PIMUS WHOME Cubo Srl Personale Documenti Subappalti Attrezzatura POS PIMUS **2**<sub>0</sub> Esci

Viene mostrato l'elenco del personale in forze all'azienda selezionata.

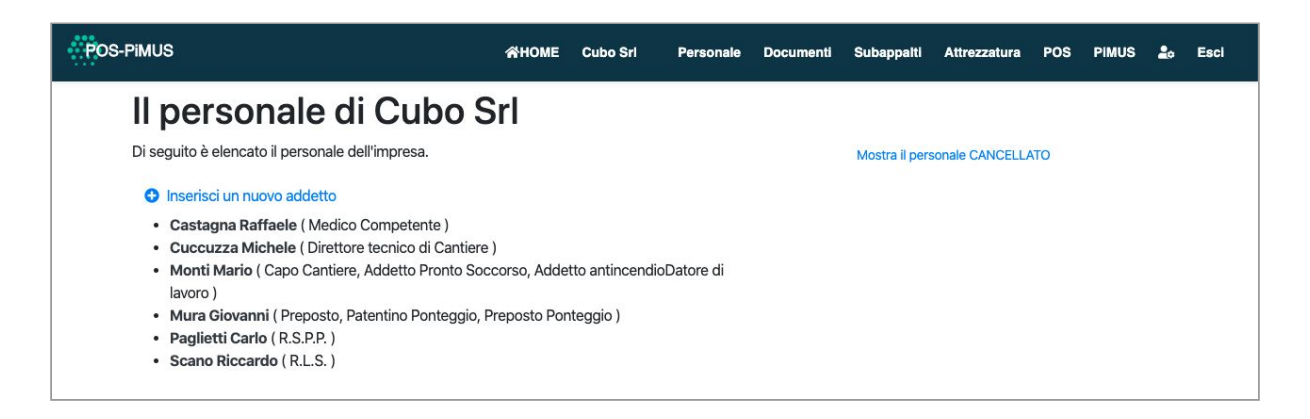

Per poter creare un nuovo addetto (dipendente, collaboratore, datore di lavoro)

cliccare **O INSERISCI UN NUOVO ADDETTO**, vedrai dunque la pagina contenente le informazioni del nuovo addetto.

Nella pagina puoi modificare i dati ed immediatamente saranno registrati sul server.

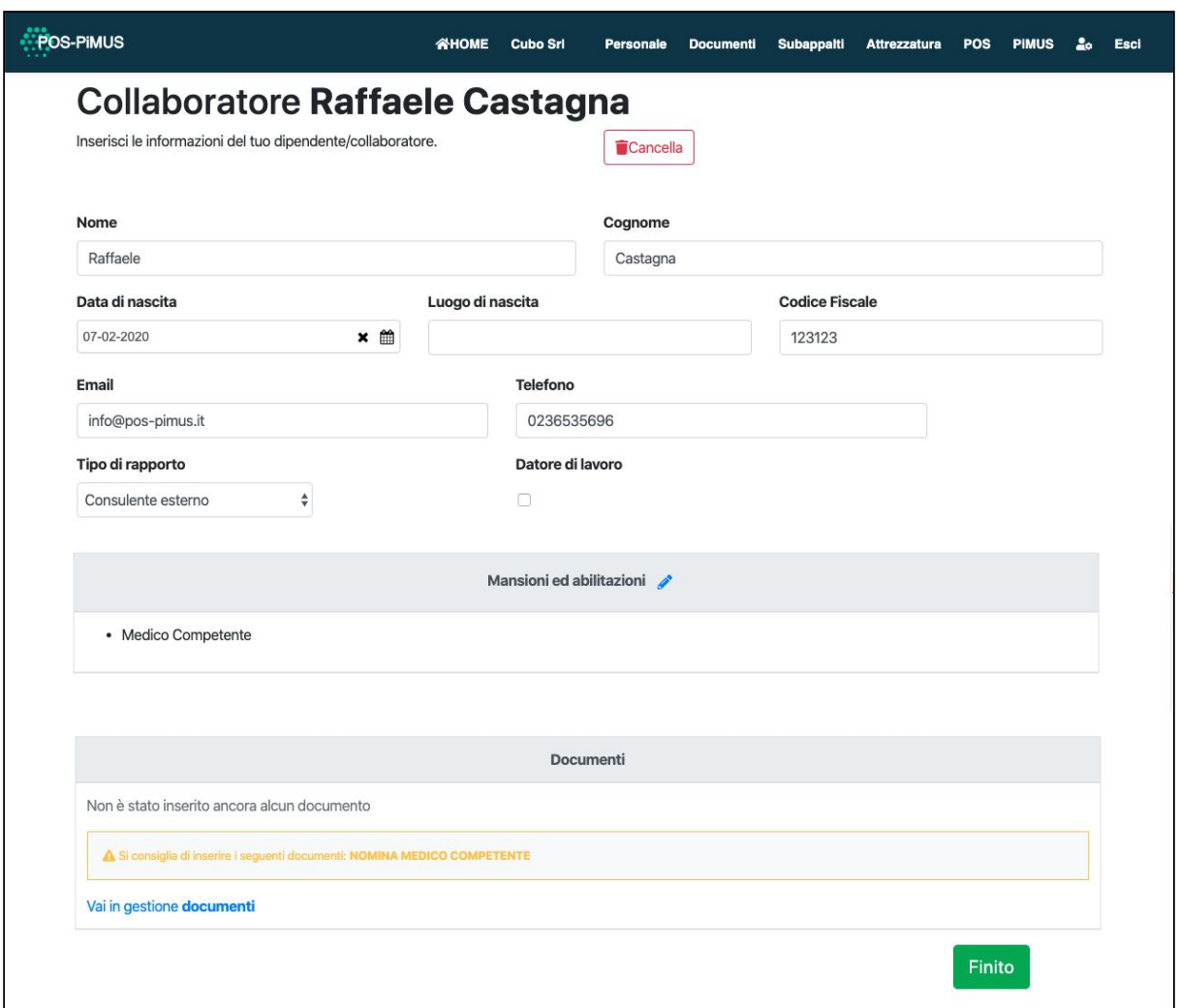

Puoi selezionare le Mansioni che la persona ha cliccando sulla matitina .

Viene mostrato anche l'elenco dei Documenti, per aggiungere/modificare documenti è necessario andare nella apposita sezione.

Col pulsante CANCELLA puoi cancellare il collaboratore/dipendente. Una volta cancellato potrai vederlo nell'elenco cliccando su MOSTRA IL PERSONALE CANCELLATO.

## <span id="page-9-0"></span>Come definire i documenti

Cliccare sulla voce DOCUMENTI del menù.

Viene mostrato l'elenco dei documenti dell'azienda selezionata, i documenti del personale, i documenti delle macchine ed attrezzature.

E' importante caricare tutti i documenti per fare in modo che essi possano essere allegati e stampati al POS ed al PIMUS (per es. DURC, Visura Camerale, Libretto ponteggi, nomina RSPP, nomina del medico competente, documenti di identità, etc).

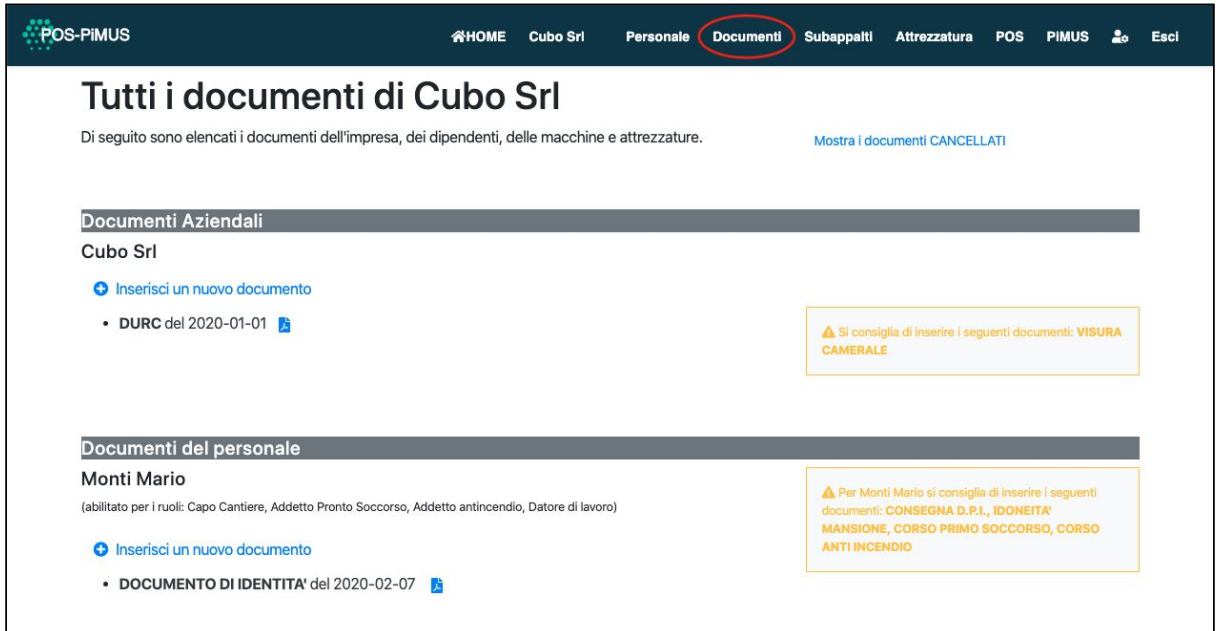

Puoi cliccare il singolo documento per poter vedere e modificare i dettagli. Per poter creare un nuovo documento cliccare

#### **O INSERISCI UN NUOVO DOCUMENTO**

vedrai dunque la pagina contenente le informazioni del nuovo documento. Nella pagina puoi modificare i dati ed immediatamente saranno registrati sul server.

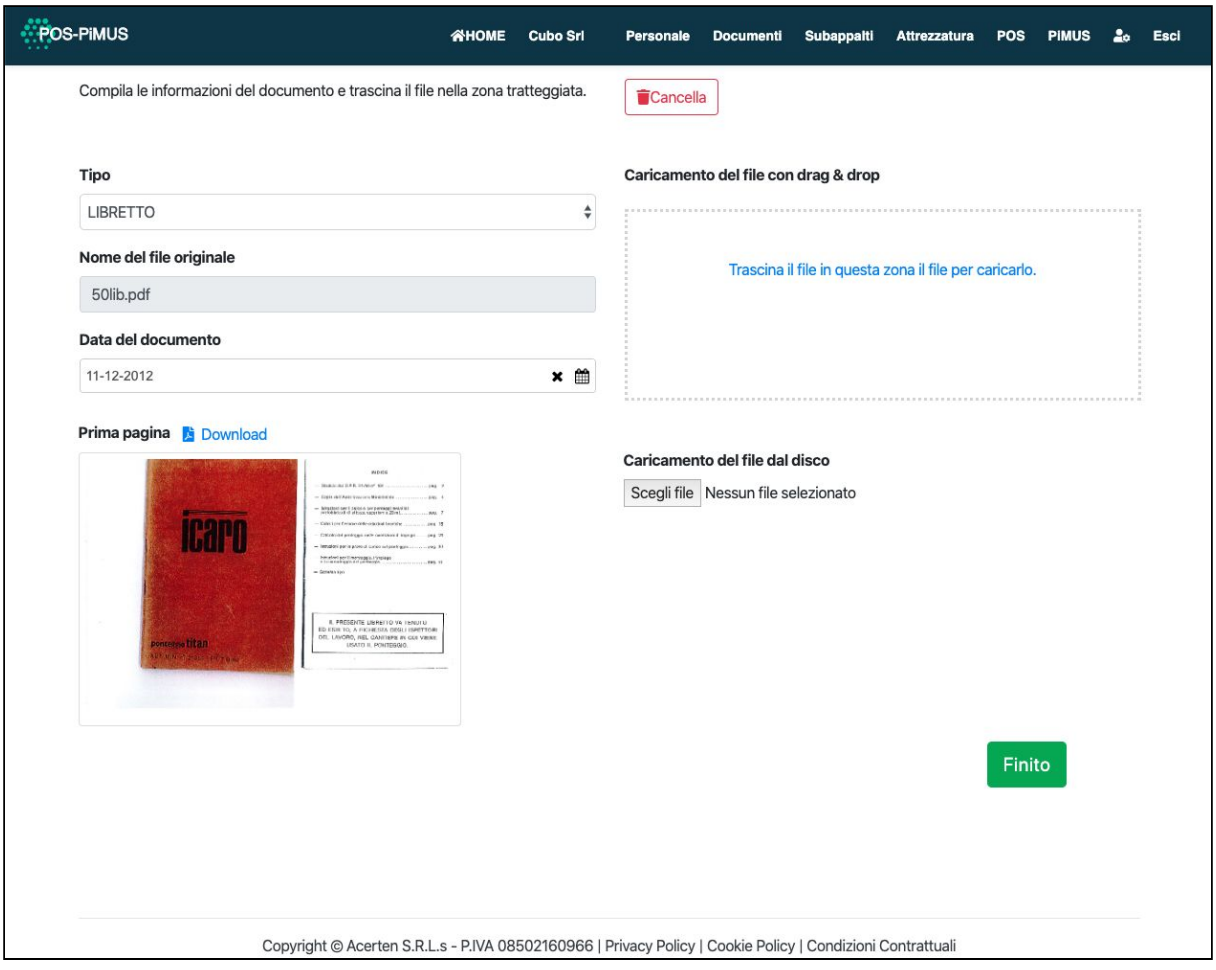

Per caricare il file (PDF o immagine JPG) al documento puoi trascinarlo nella zona tratteggiata oppure puoi cliccare il pulsante SCEGLI FILE e sceglierlo sul disco.

La durata dell'operazione di caricamento dipende dalla dimensione del file (da pochi secondi a minuti). Quando il file è stato caricato completamente, viene mostrata la preview della sua prima pagina. **E' importante non cambiare pagina fino a quando il file è stato caricato e la sua prima pagina viene mostrata**.

#### <span id="page-11-0"></span>Come definire le imprese in subappalto

Cliccare sulla voce **SUBAPPALTI** del menù, viene mostrato l'elenco delle aziende in subappalto dell'azienda selezionata.

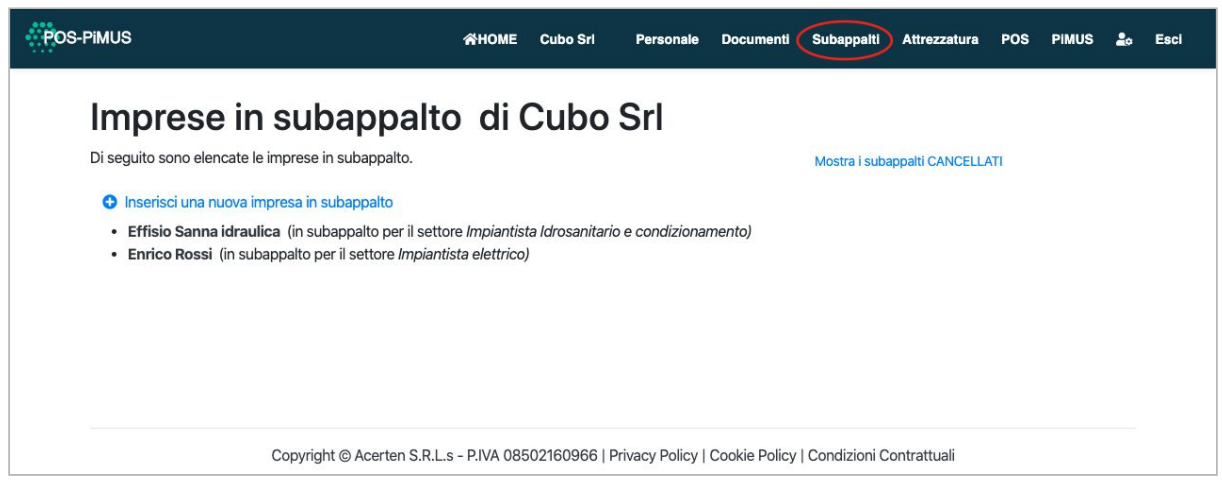

Puoi cliccare il singolo documento per poter vedere e modificare i dettagli. Per poter creare un nuovo documento cliccare

#### **INSERISCI UNA NUOVA IMPRESA IN SUBAPPALTO**

Vedrai dunque la pagina contenente le informazioni dell'impresa in subappalto. Nella pagina puoi modificare i dati ed immediatamente saranno registrati sul server.

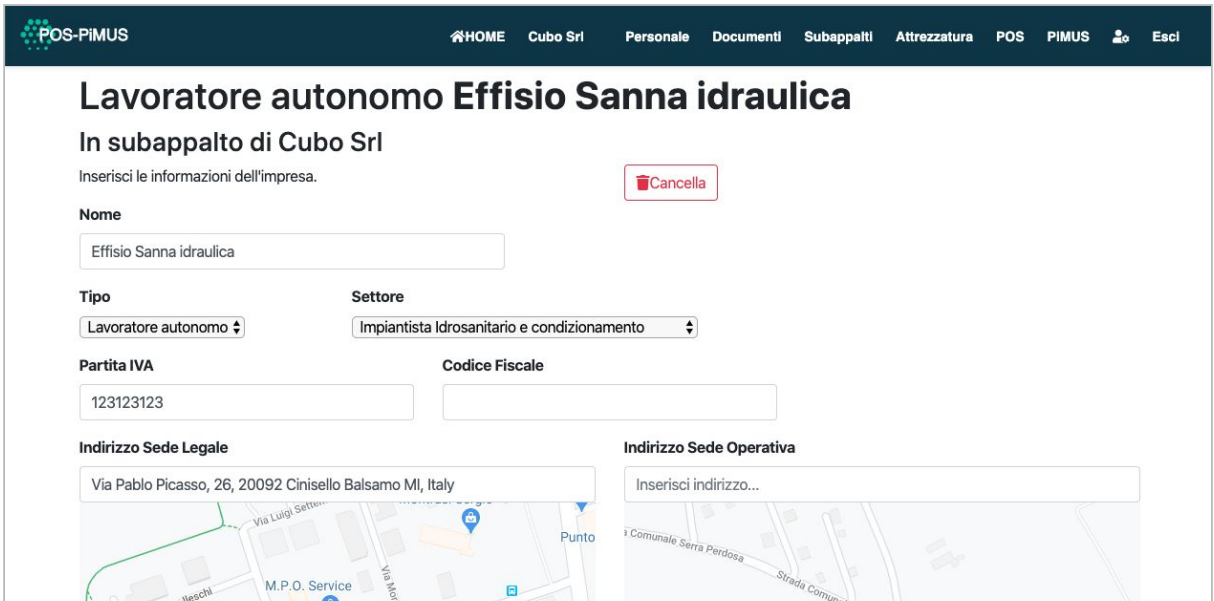

#### <span id="page-12-0"></span>Come definire le macchine e attrezzature

<span id="page-12-1"></span>Cliccare sulla voce ATTREZZATURA del menù.

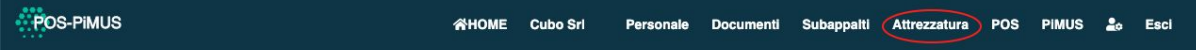

Viene mostrato l'elenco delle macchine ed attrezzature dell'azienda selezionata.

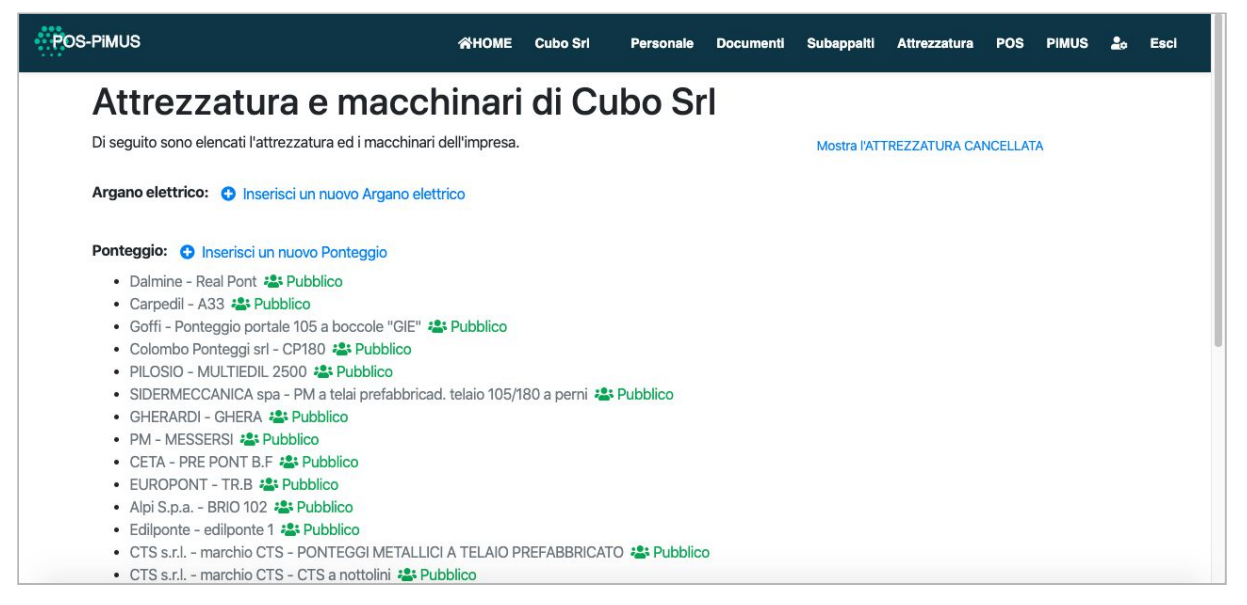

L'elenco dipende dai tipi di macchine ed attrezzature che sono stati definiti nell'azienda selezionata.

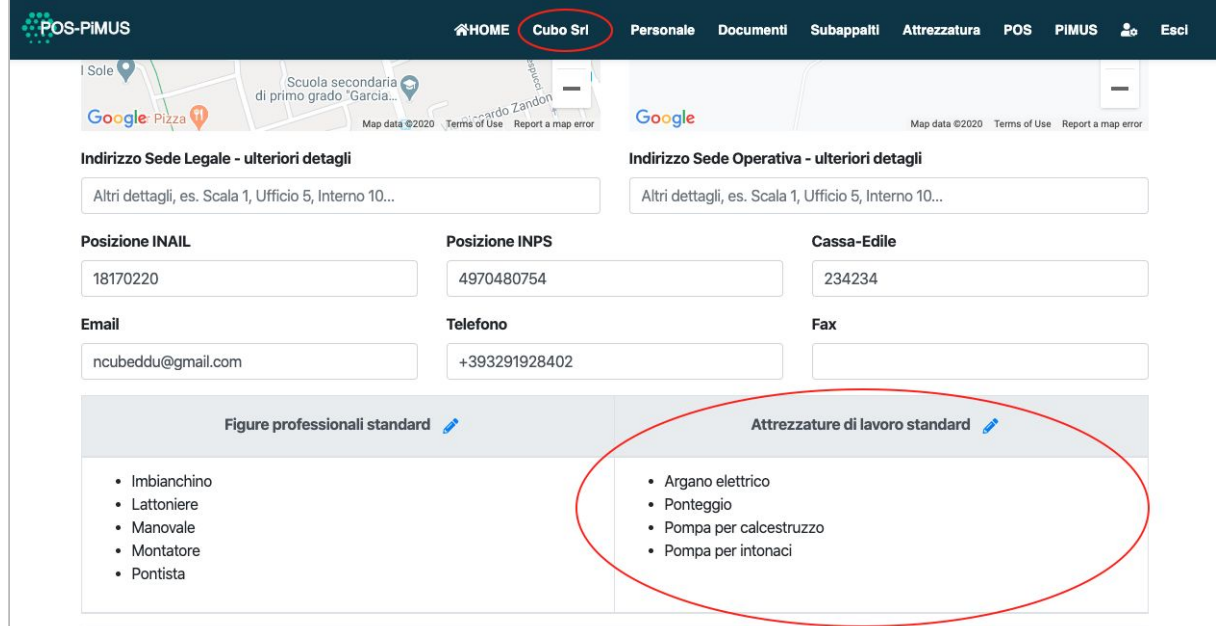

Per esempio se nell'azienda selezionata si è selezionato *Ponteggio*, vedrai l'elenco dei ponteggi presenti nel sistema e, se non fosse presente, è possibile definire il ponteggio che l'impresa utilizza ed associando il libretto o il manuale d'uso e manutenzione o altro in modo che possa essere allegato al POS o al PiMUS.

Per inserire una nuova attrezzatura/macchinario, cliccare

#### **INSERISCI UN NUOVO <tipo di attrezzatura>**

Per esempio per inserire una nuova macchina per gli intonaci cliccare come indicato in figura.

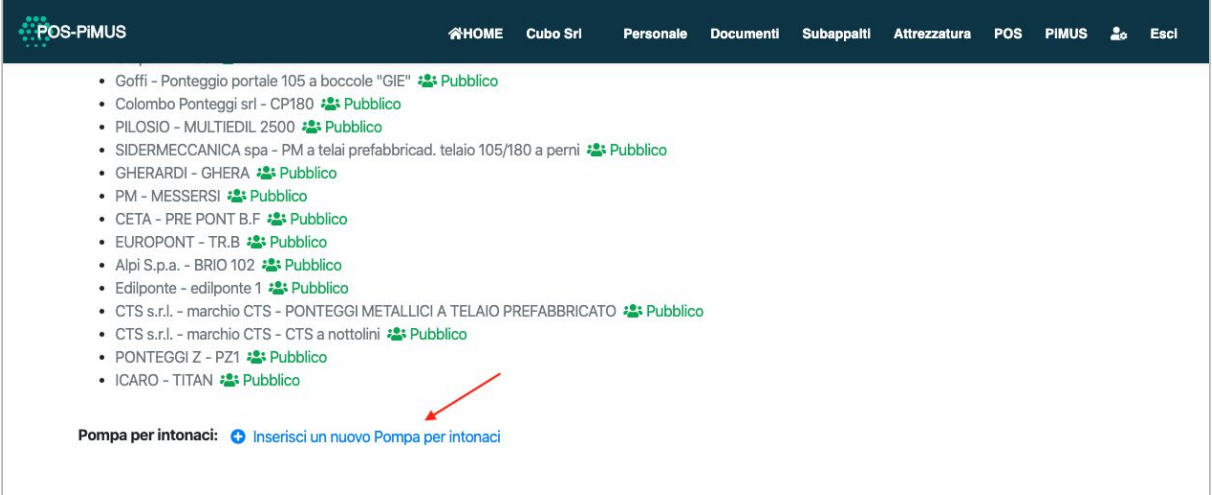

Si definisce la marca, il modello ed eventualmente la Aut.Min. (non obbligatoria, ma indispensabile nel caso di Ponteggi)

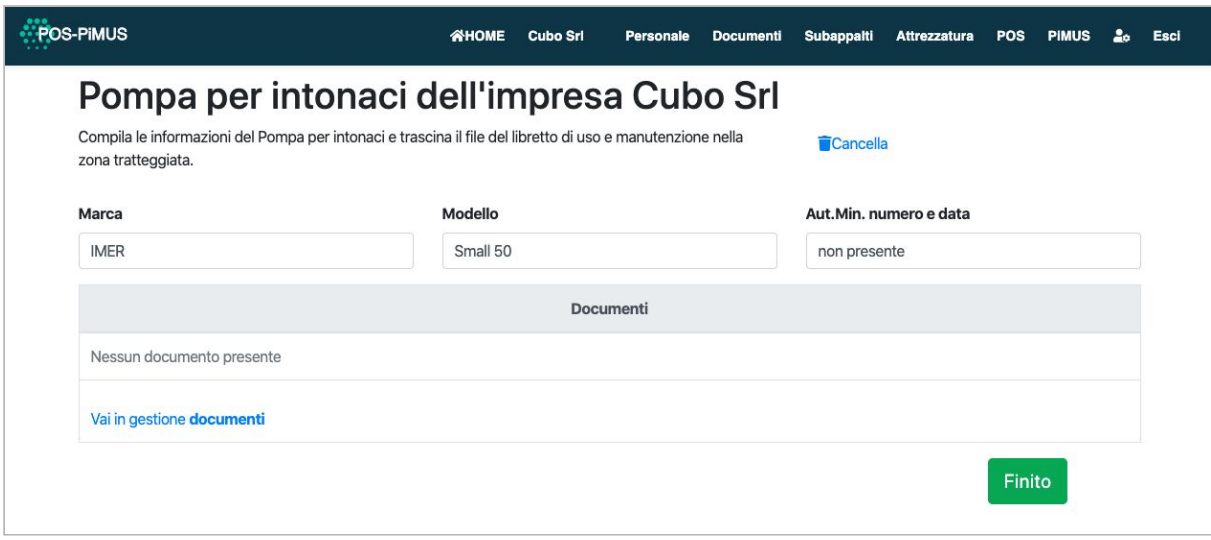

Per associare dei documenti alla macchina, cliccare **DOCUMENTI** sul menù

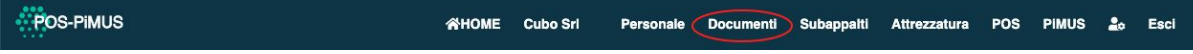

#### Scorrere la pagina fino a trovare la macchina.

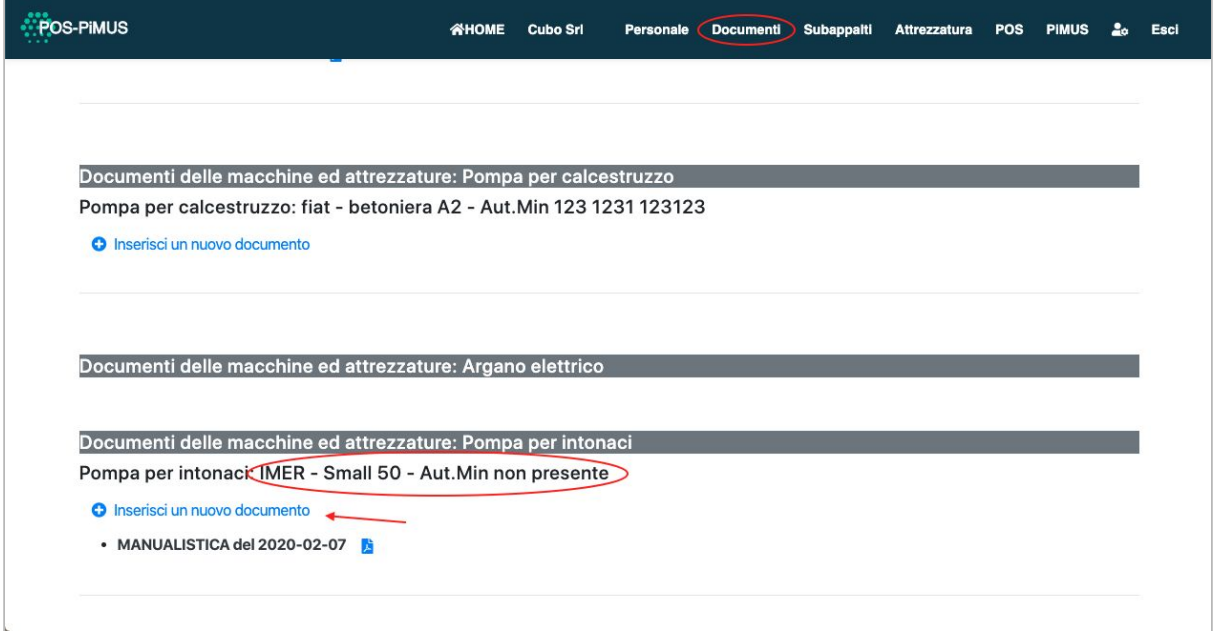

Cliccare **INSERISCI UN NUOVO DOCUMENTO** e nella pagina successiva caricare il PDF del documento de definire tipo e data del documento.

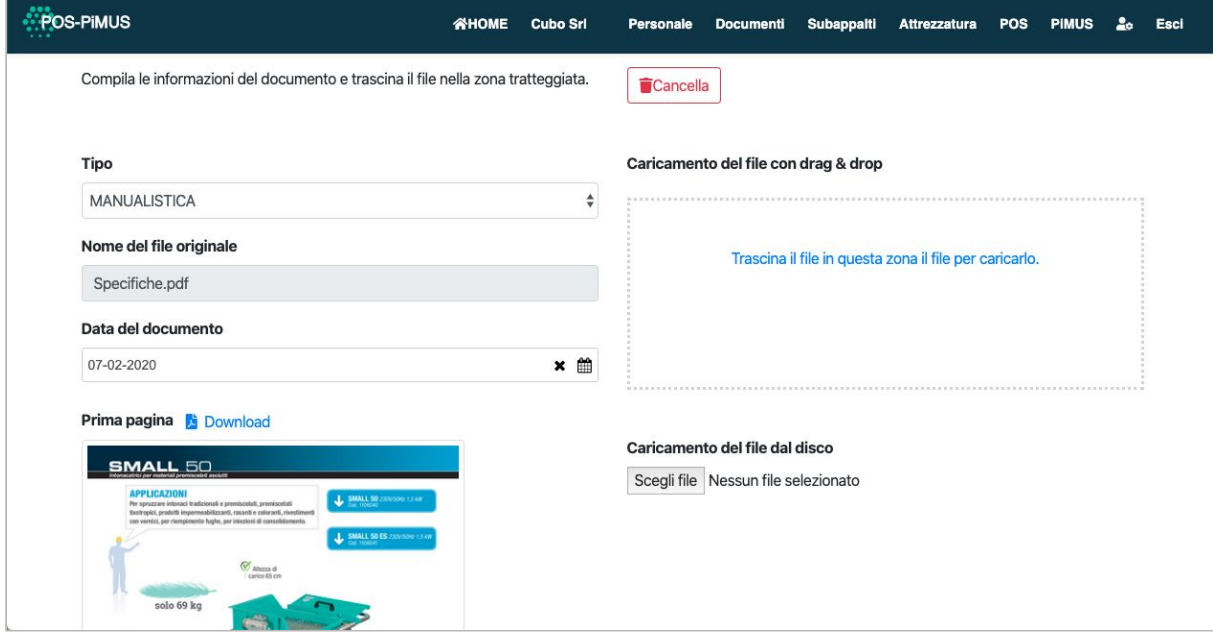

## <span id="page-15-0"></span>Come definire il POS

Cliccare sulla voce **POS** del menù.

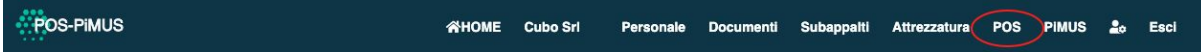

Viene mostrato l'elenco dei POS dell'azienda selezionata.

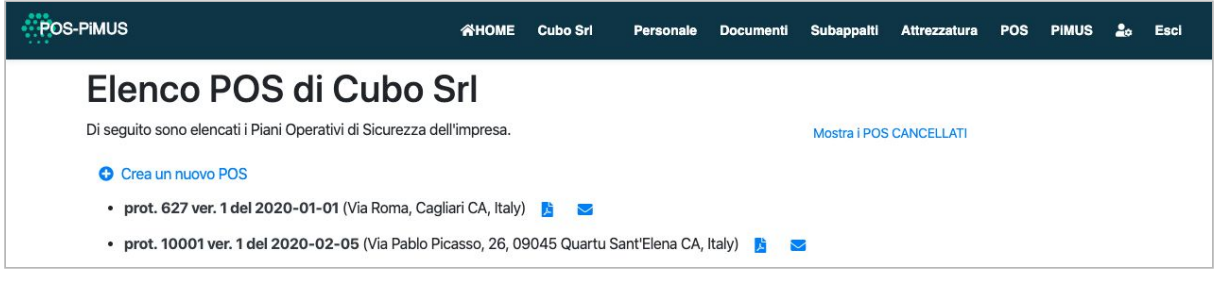

Per creare un POS è necessario cliccare su **C** CREA UN NUOVO POS.

Si visualizza una nuova pagina dove puoi definire le varie informazioni del POS. Nella pagina puoi modificare i dati ed immediatamente saranno registrati sul server.

Descrivere il contesto del cantiere.

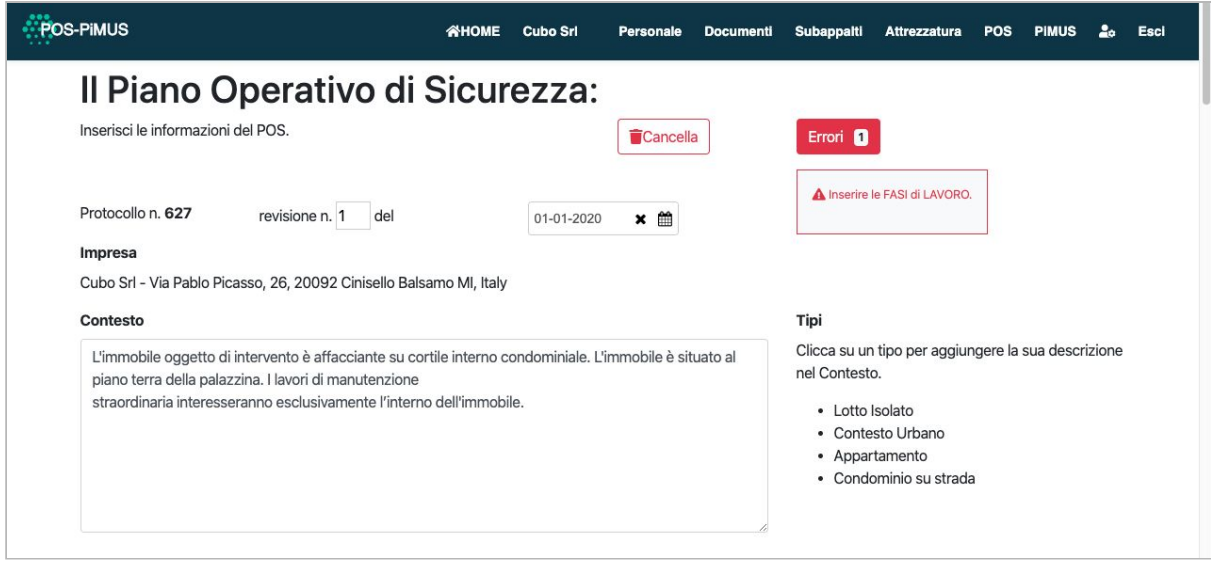

Inserire la descrizione sintetica dell'opera e l'indirizzo del cantiere.

Definire inoltre la Ditta Appaltatrice, Committente, il Coordinatore della Sicurezza, il Direttore dei Lavori, il Responsabile dei Lavori.

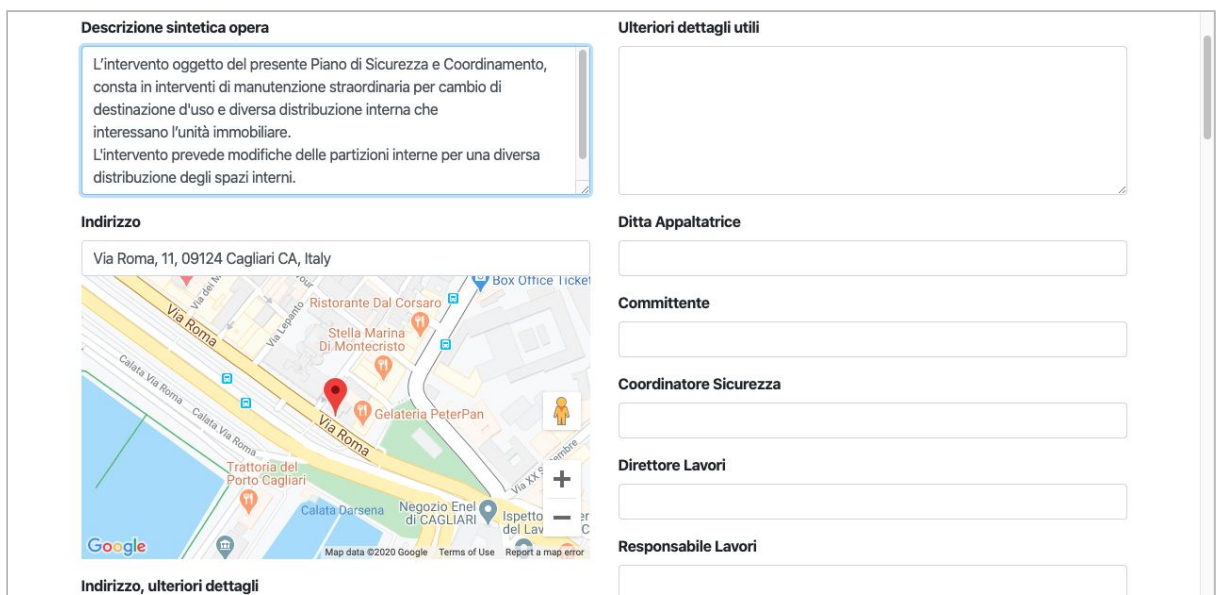

Definire le imprese in subappalto cliccando sulla matitina .

Definire le i tipi di attrezzatura cliccando sulla matitina .

Definire le macchine ed attrezzature utilizzate in cantiere (esse dipendono dai tipi di attrezzatura) cliccando sulla matitina .

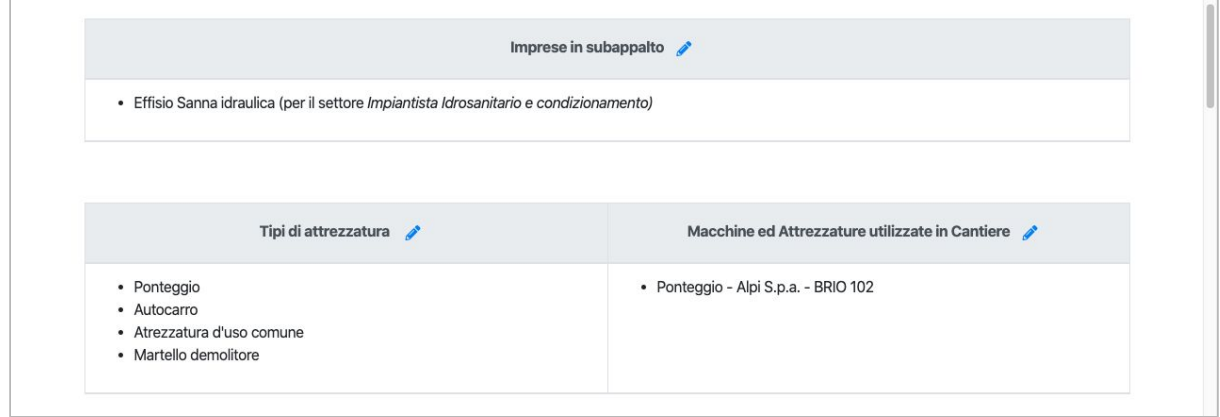

Cliccando la matitina sarà possibile selezionare dall'elenco le voci da inserire.

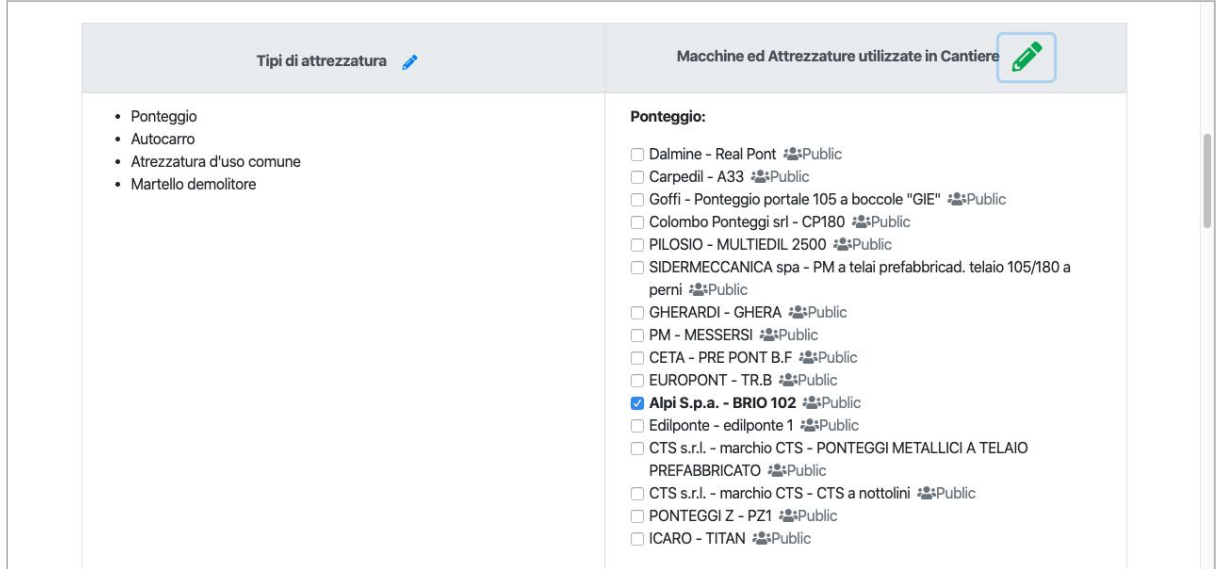

Definire le figure professionali operanti in cantiere cliccando la matitina .

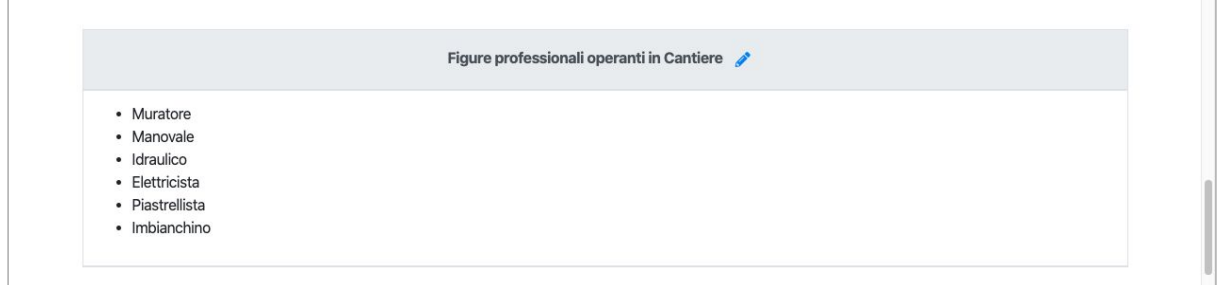

Definire il personale operante in cantiere cliccando la matitina .

Il personale non operante in cantiere verrà selezionato in automatico dal sistema in base al personale definito in precedenza. Il personale operante in cantiere sono in genere consulenti esterni, non dipendenti (vedi Medico Competente, RSPP, etc)

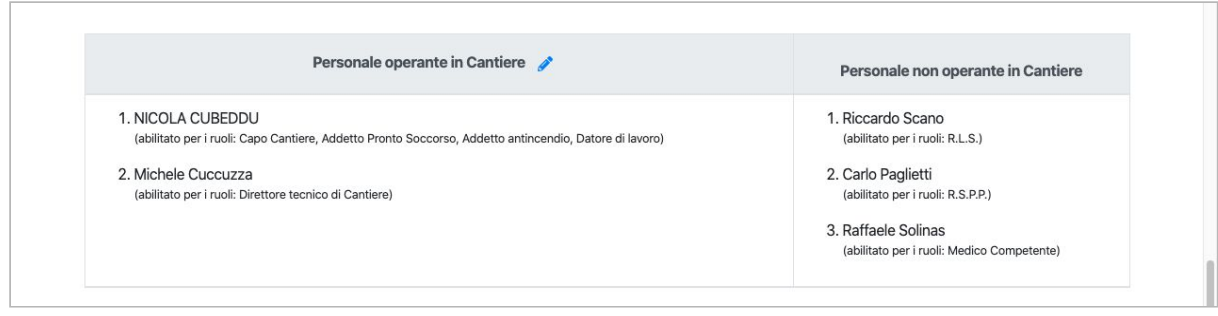

Verificare che le mansioni di sicurezza obbligatorie siano tutte nominate per rendere valido il POS.

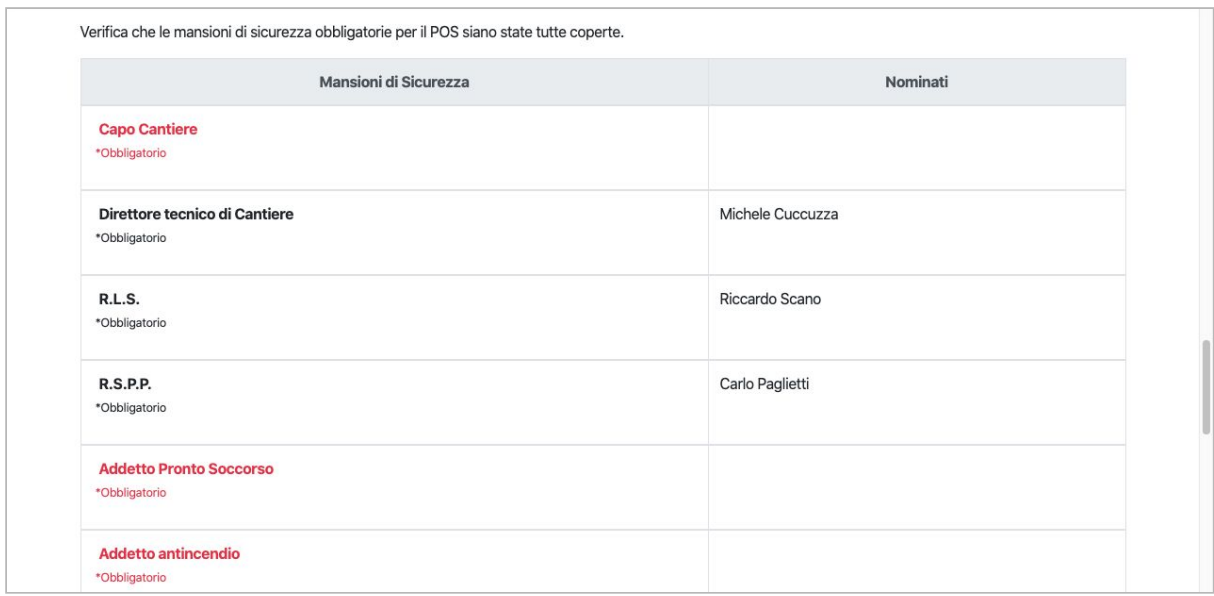

Definire i documenti da allegare al POS cliccando la matitina .

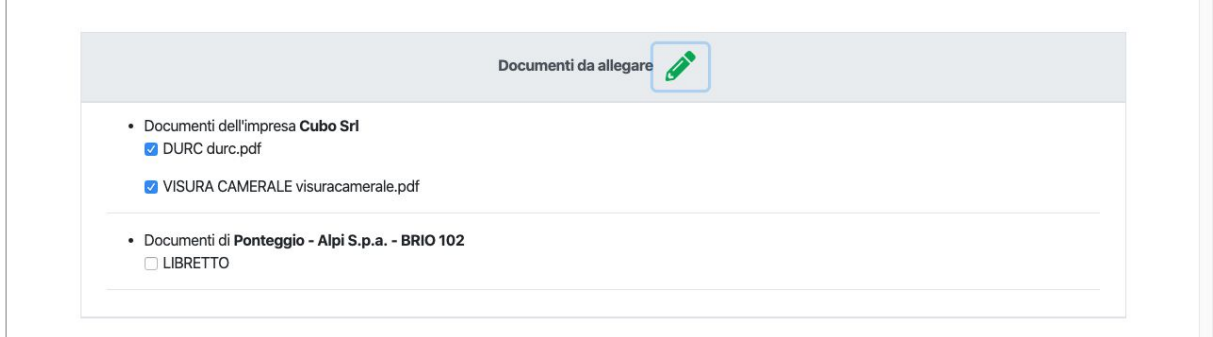

La parte più importante del POS è la definizione delle Fasi di Lavoro. Inizialmente il POS non ha alcuna fase definita.

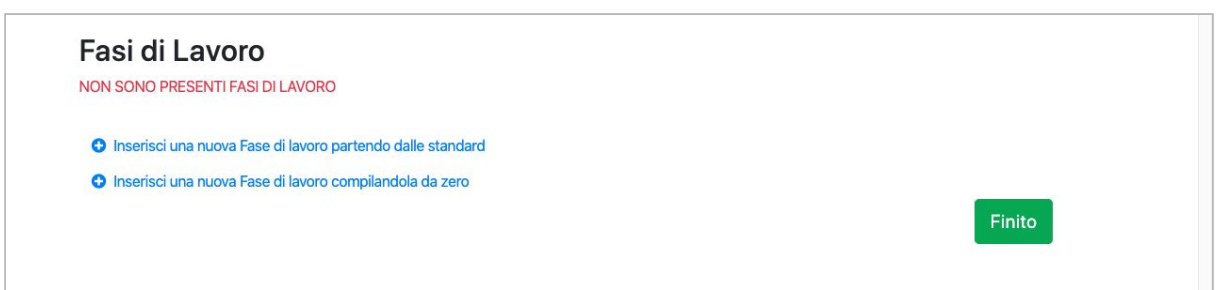

Per inserire una fase di lavoro cliccare su

#### **INSERISCI UNA FASE DI LAVORO PARTENDO DALLE STANDARD**.

In questo modo si apre una finestra dove è possibile ricercare e selezionare le fasi già presenti a sistema.

Soltanto se non trovi una nuova fase, puoi crearne una da zero cliccando su

## **INSERISCI UNA FASE DI LAVORO PARTENDO DA ZERO**.

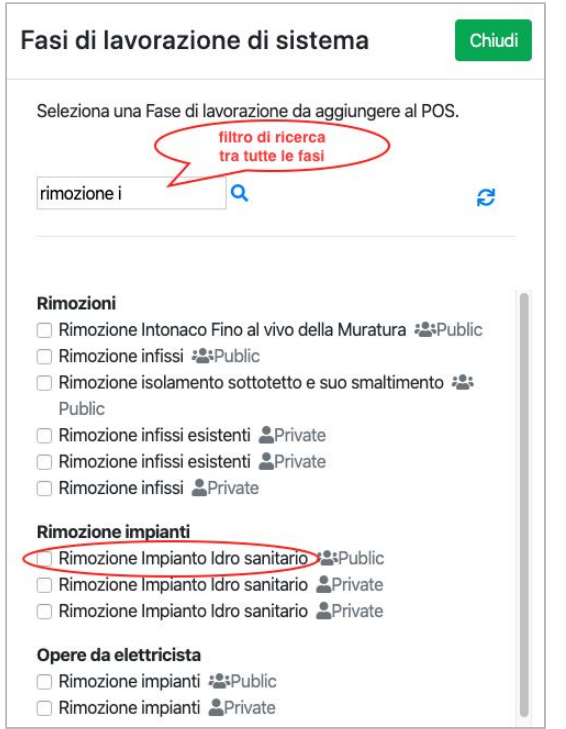

Una volta che la fase di lavoro viene aggiunta, sul POS sarà possibile modificare il testo nel caso si vogliano includere dei dettagli pertinenti con il cantiere. Per modificare premere la matitina  $\sqrt{2}$ .

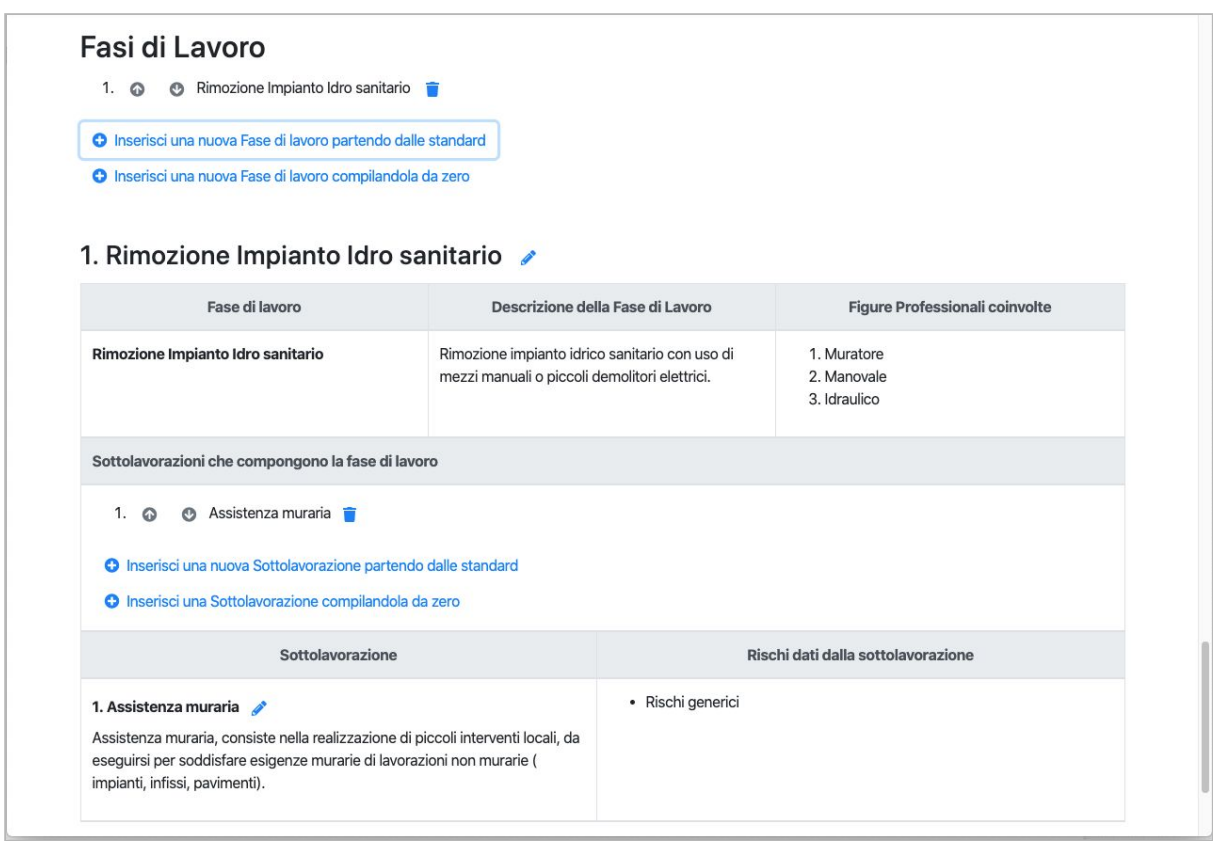

Una fase di lavoro è composta da un elenco di sotto-lavorazioni. Sul POS sarà possibile aggiungere e modificare anche le sotto-lavorazioni.

E' possibile aggiungere le sotto-lavorazioni sulla fase prendendo quelle presenti a sistema o creandole da zero.

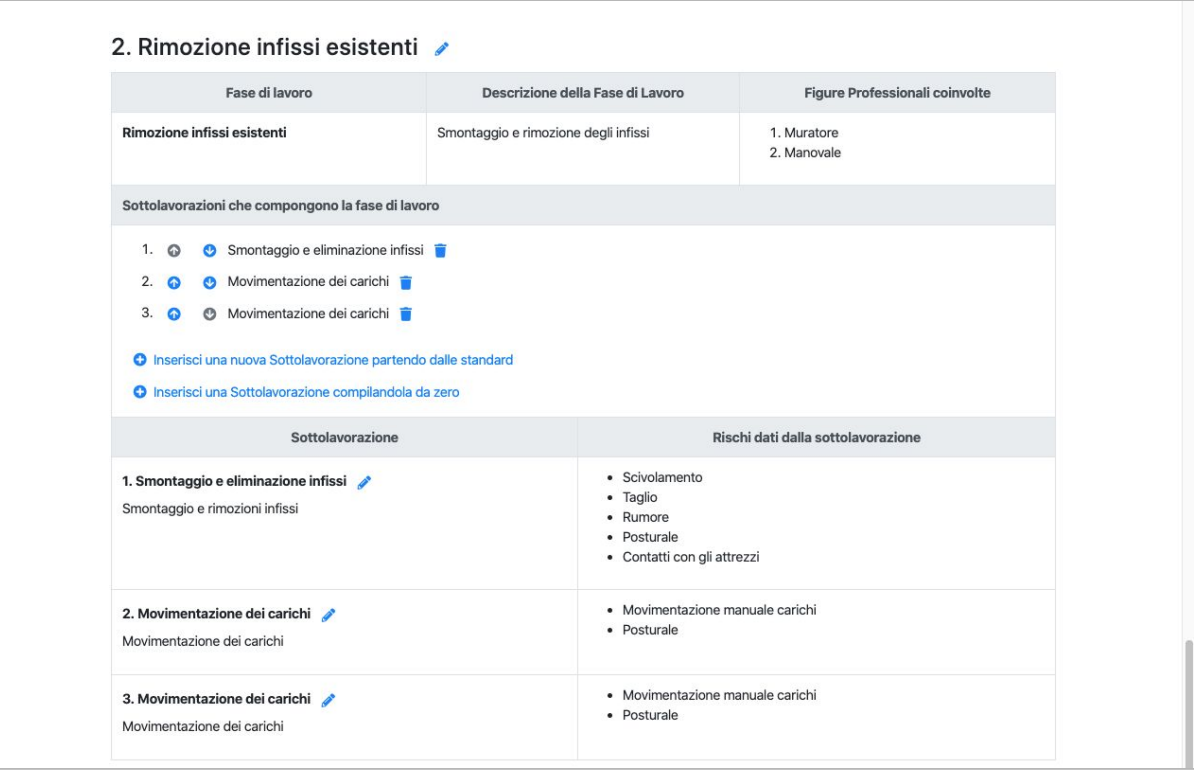

In caso vengano inserite delle sotto-lavorazioni da zero, è importante definire l'elenco dei rischi associati alla singola sotto-lavorazione.

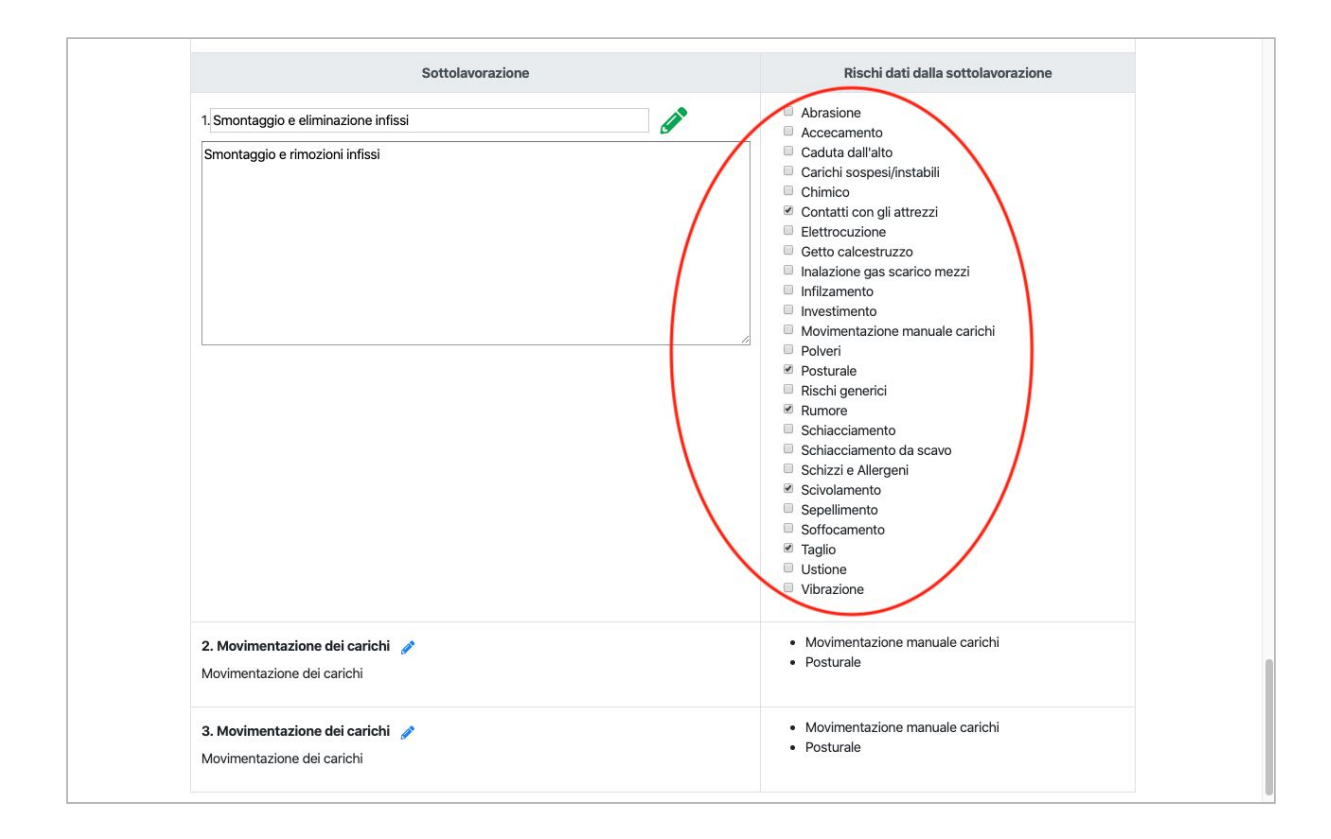

Il sistema determinerà in automatico le contromisure e i dispositivi di protezione individuale (DPI) per ciascun rischio.

Come esempio la figura successiva mostra come vengono descritti i rischi, le contromisure ed i DPI nel documento POS, per la sotto-lavorazione "smontaggio e rimozione infissi".

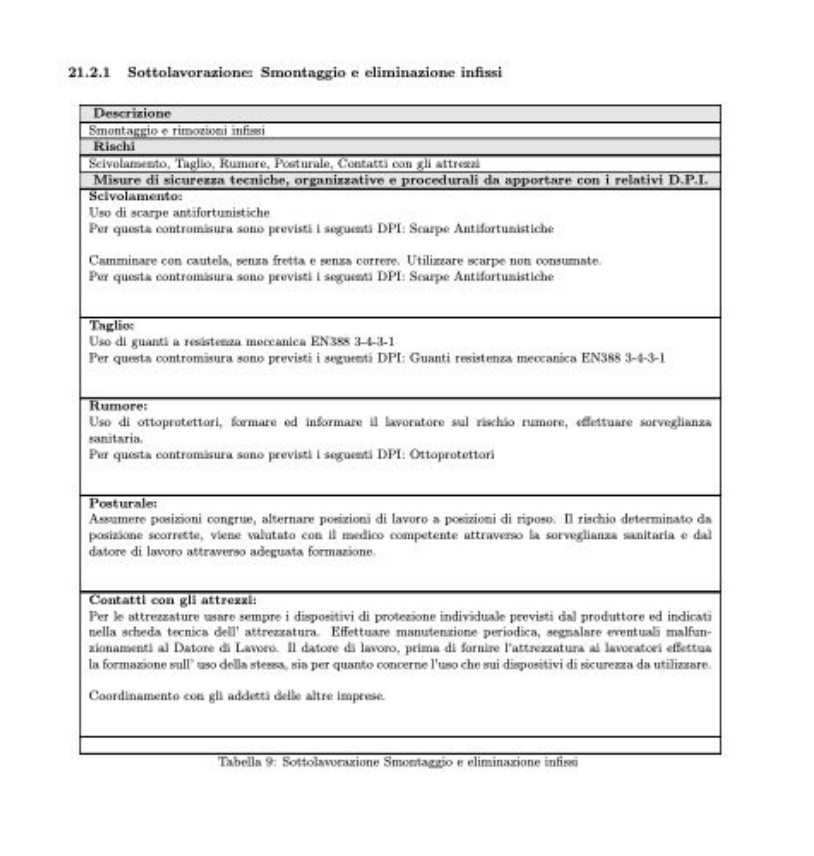

Procedere inserendo tutte le lavorazioni, alla fine si vedranno tutte le lavorazioni sul POS come la seguente figura.

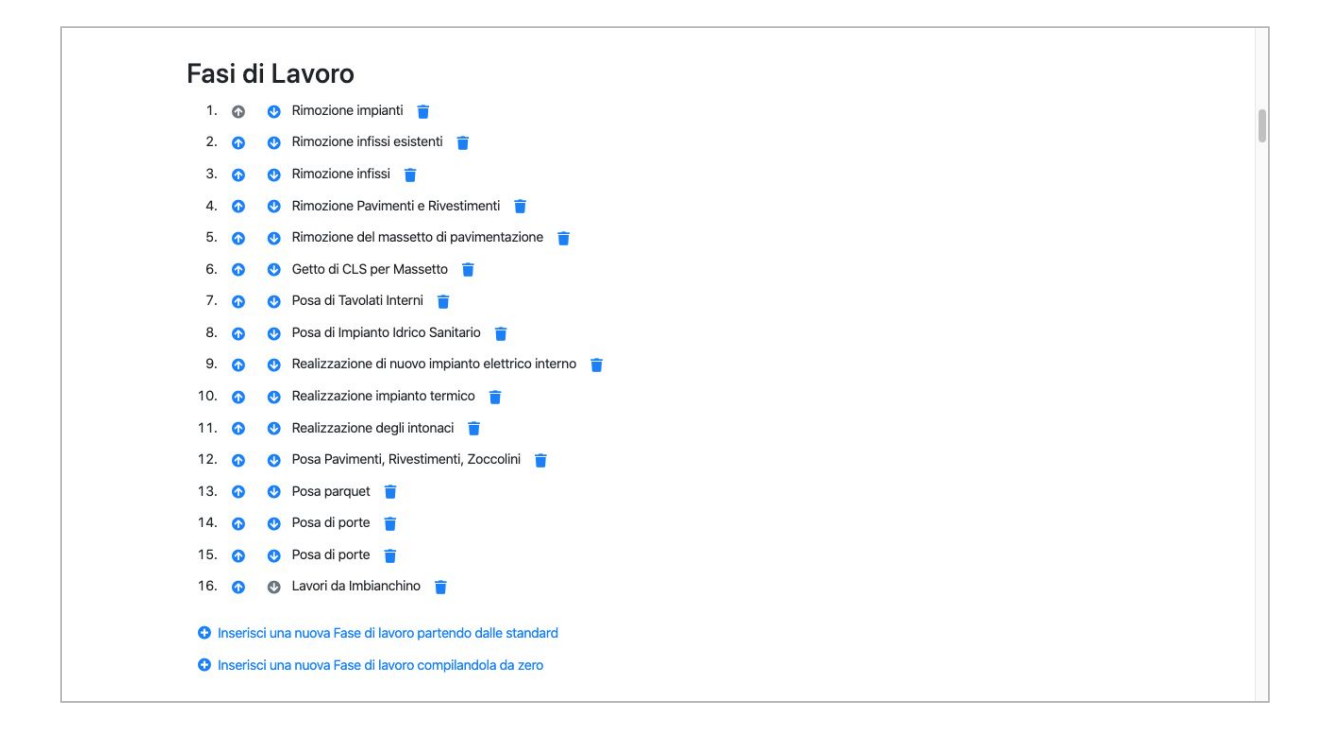

L'elenco delle fasi di lavoro definiscono in maniera generale ciò che deve essere fatto in cantiere. I dettagli ed i relativi rischi sono descritti invece nelle singole sotto-lavorazioni di ciascuna fase.

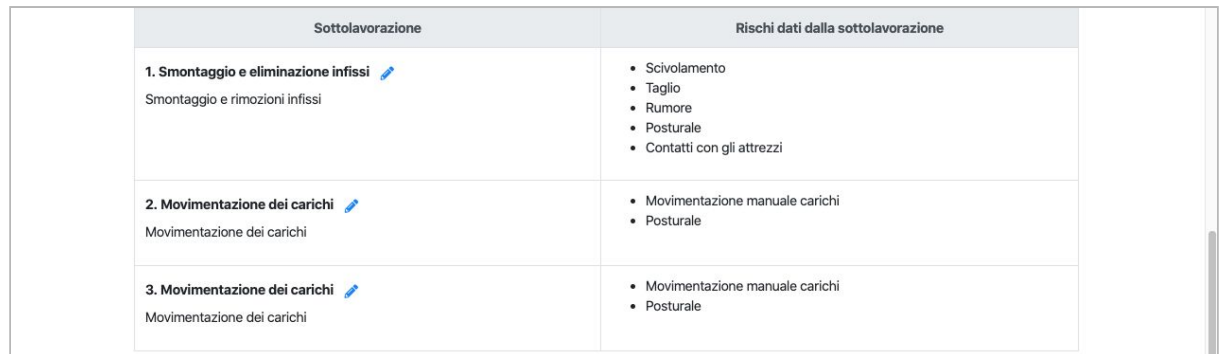

Cliccando sul pulsante si torna all'elenco dei POS definiti.

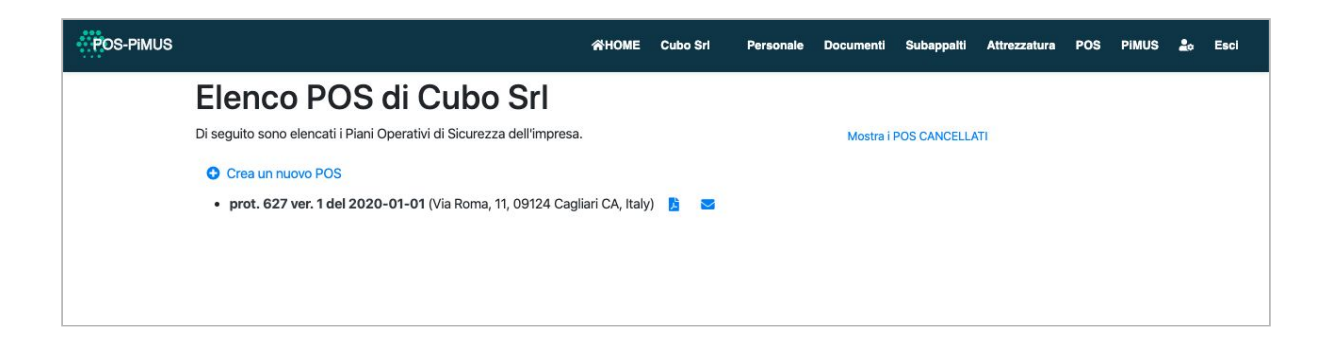

Cliccando su **s** si ottiene il documento POS in formato PDF. Di seguito si mostrano alcune pagine

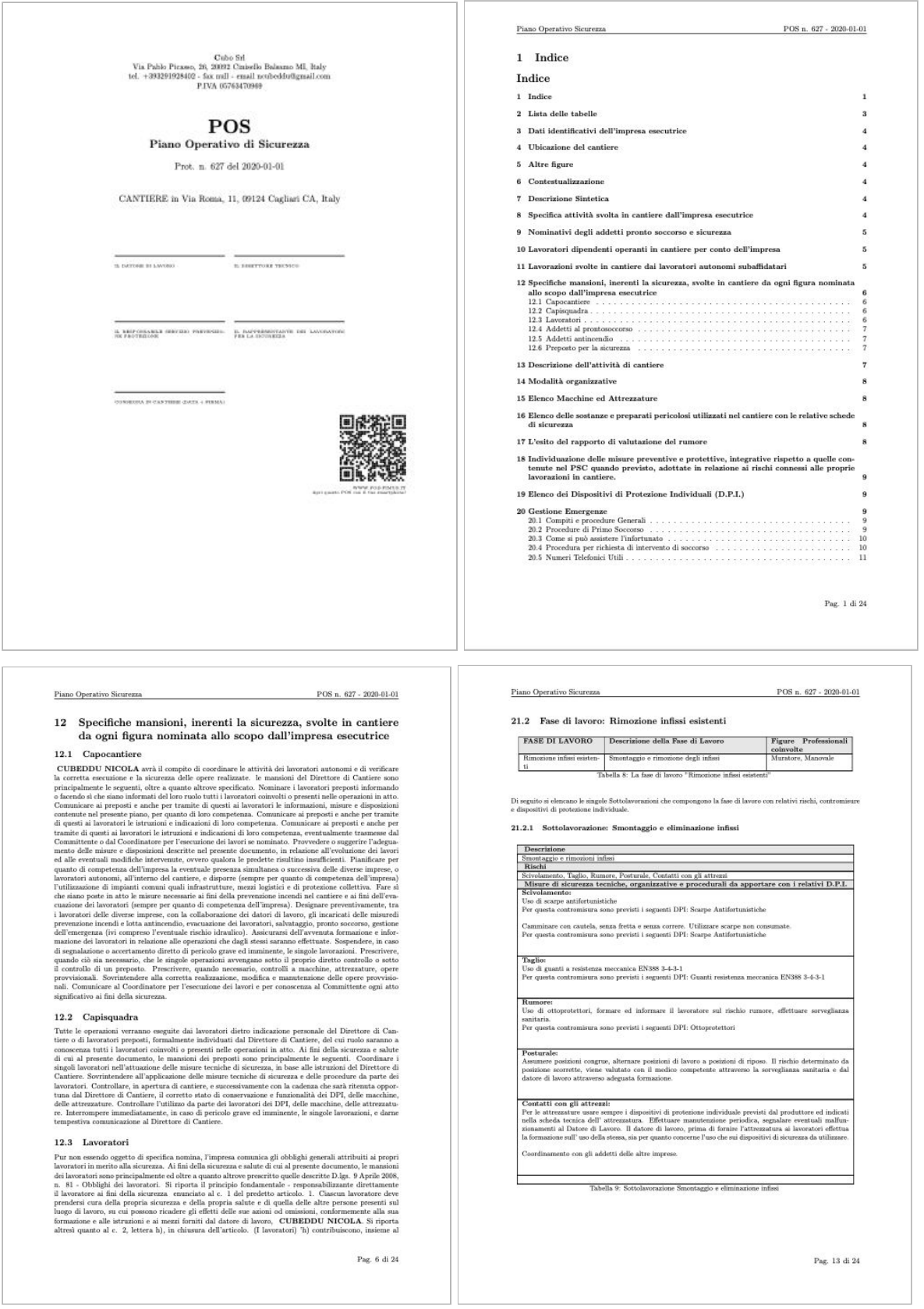

E' possibile scaricare il PDF del POS sul proprio tablet o smart-phone attraverso il suo QR-CODE presente nella copertina del POS in prima pagina.

Cliccando su e è possibile inviare per email il documento POS in formato PDF.

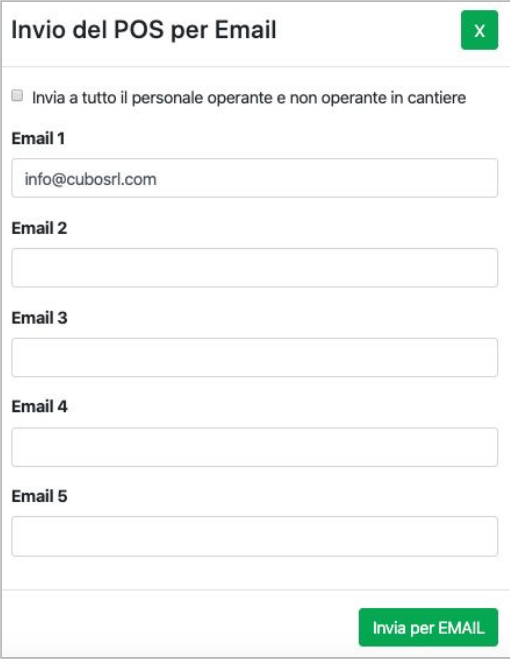

#### <span id="page-28-0"></span>Come definire il PiMUS

Cliccare sulla voce **PiMUS** del menù.

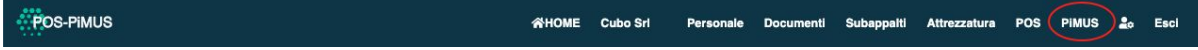

Viene mostrato l'elenco dei PiMUS dell'azienda selezionata.

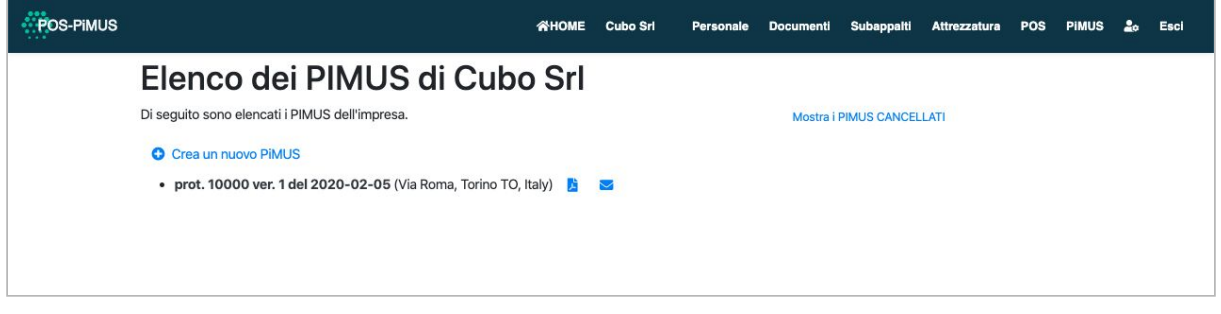

Per creare un PiMUS è necessario cliccare su **O CREA UN NUOVO PIMUS**.

Si visualizza una nuova pagina dove puoi definire le varie informazioni del PiMUS. Nella pagina puoi modificare i dati ed immediatamente saranno registrati sul server. Descrivere il contesto del cantiere, il suo indirizzo, la Ditta Appaltatrice, Committente, il Coordinatore della Sicurezza, il Direttore dei Lavori, il Responsabile dei Lavori.

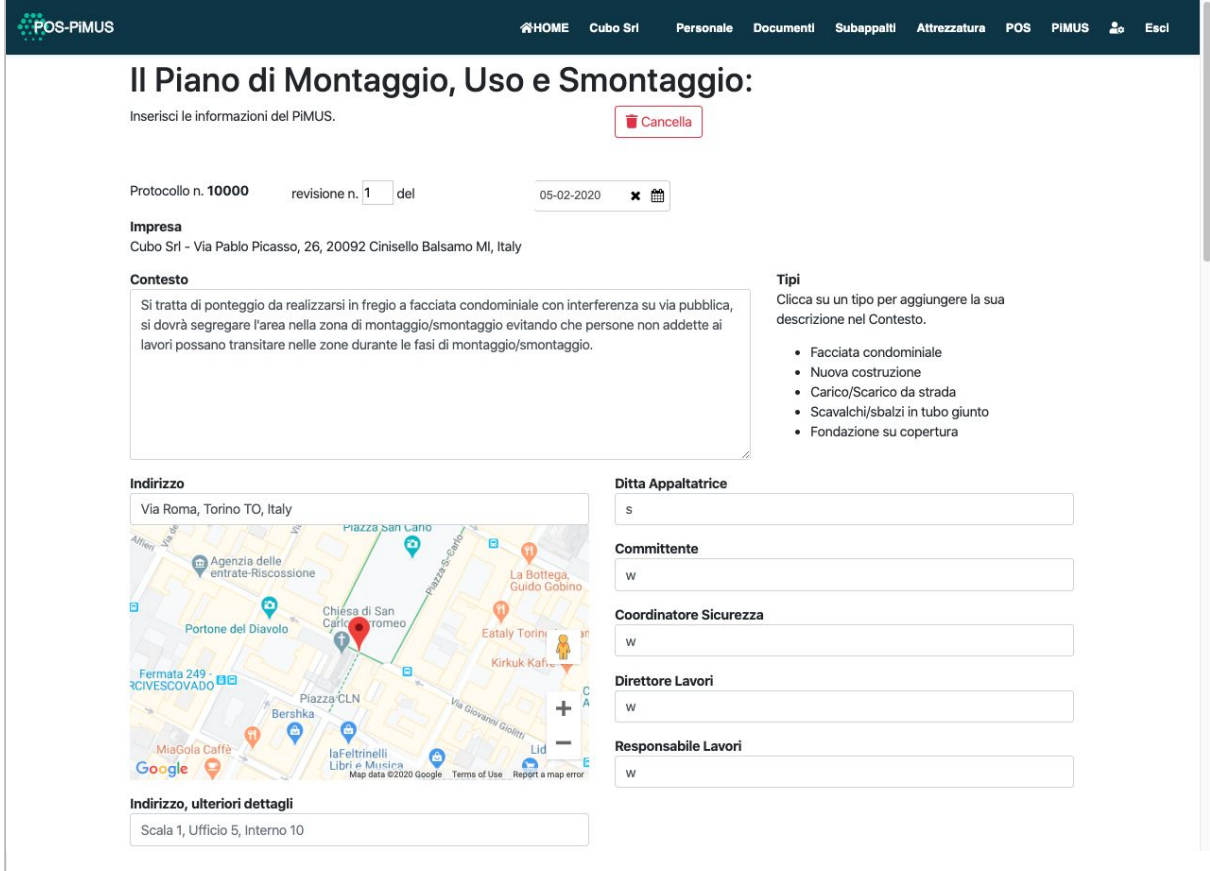

Inserire le caratteristiche del ponteggio, per cosa viene usato, le protezione, ... etc

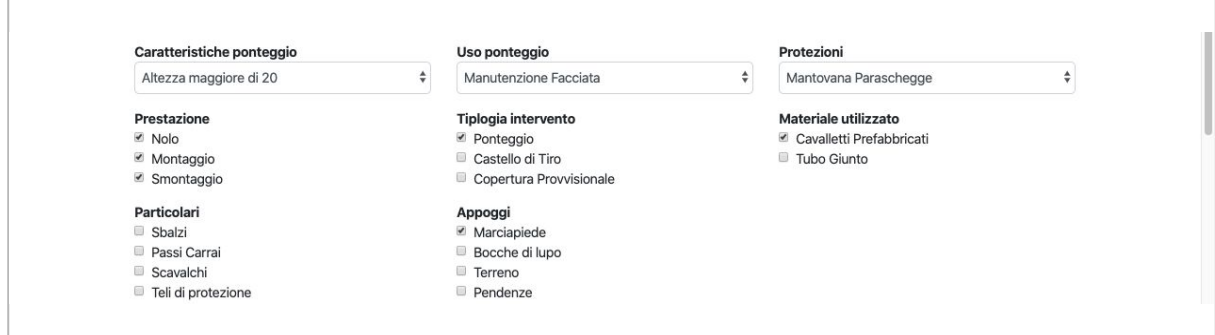

Definire le imprese in subappalto cliccando sulla matitina .

Definire le i tipi di attrezzatura cliccando sulla matitina .

Definire le macchine ed attrezzature utilizzate in cantiere (esse dipendono dai tipi di attrezzatura) cliccando sulla matitina .

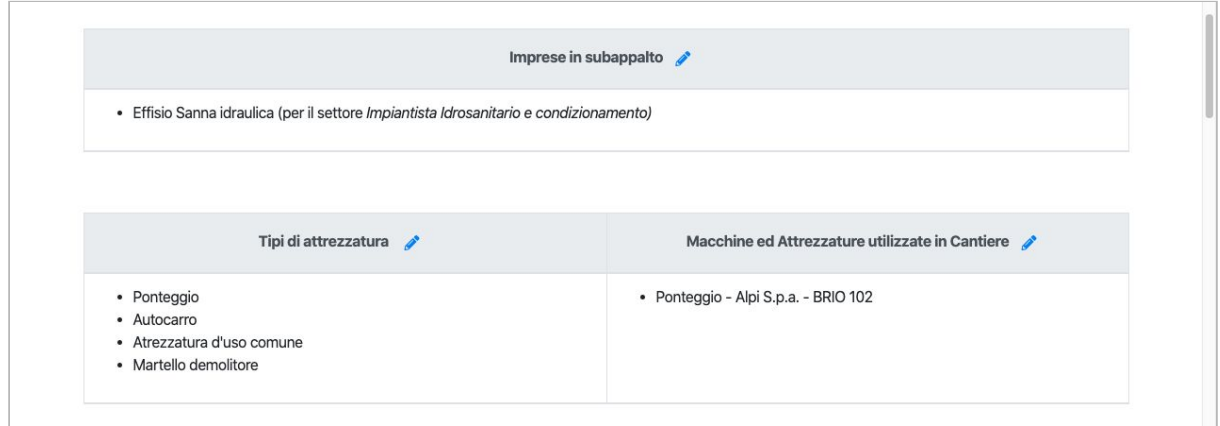

Cliccando la matitina *i* sarà possibile selezionare dall'elenco le voci da inserire.

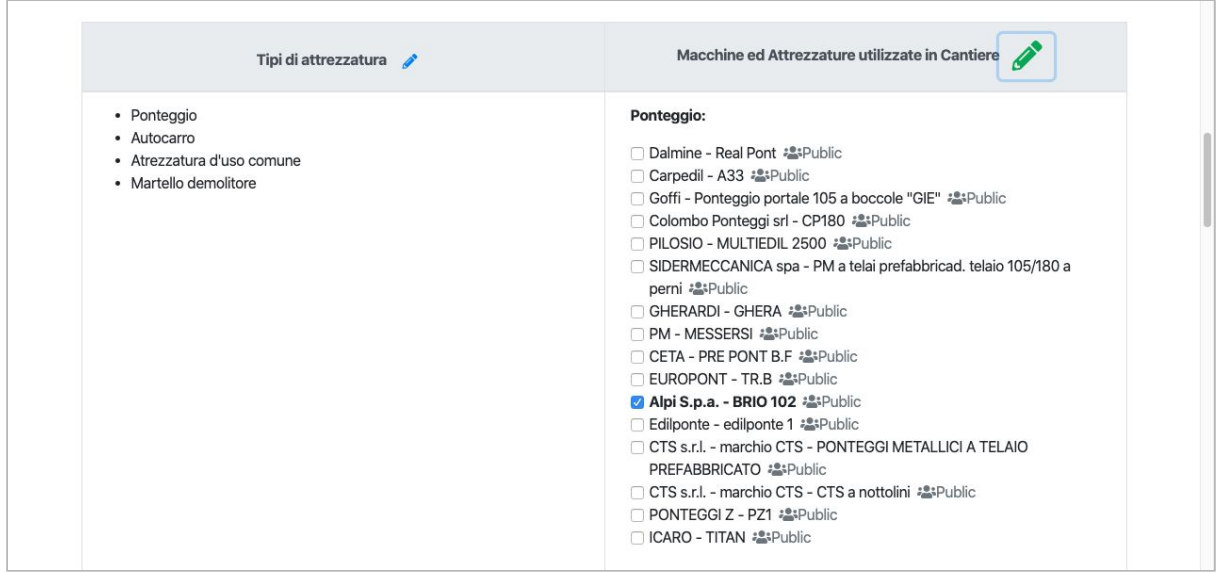

Definire le figure professionali operanti in cantiere cliccando la matitina ...

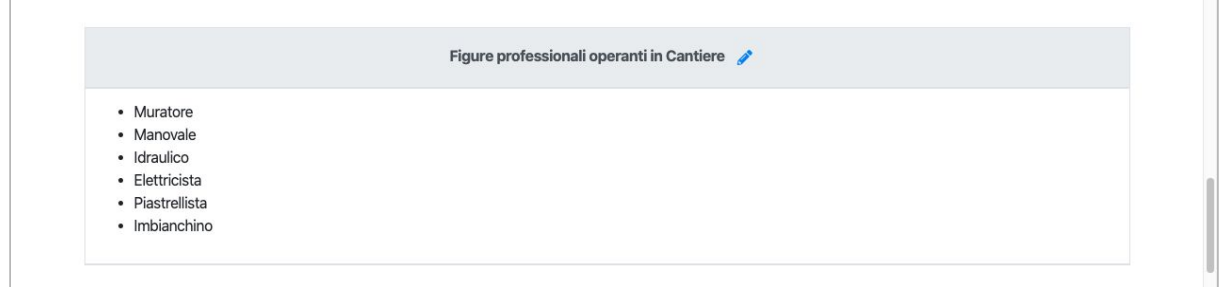

Definire il personale operante in cantiere cliccando la matitina .

Il personale non operante in cantiere verrà selezionato in automatico dal sistema in base al personale definito in precedenza. Il personale operante in cantiere sono in genere consulenti esterni, non dipendenti (vedi Medico Competente, RSPP, etc)

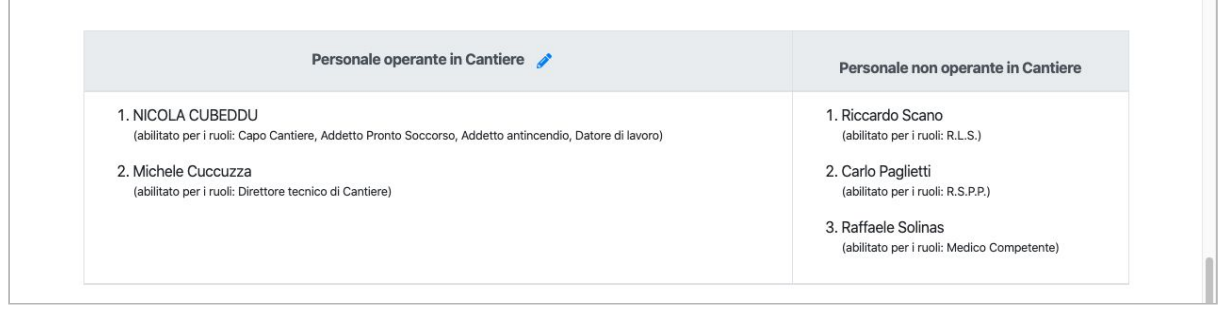

Verificare che le mansioni di sicurezza obbligatorie siano tutte nominate per rendere valido il PiMUS.

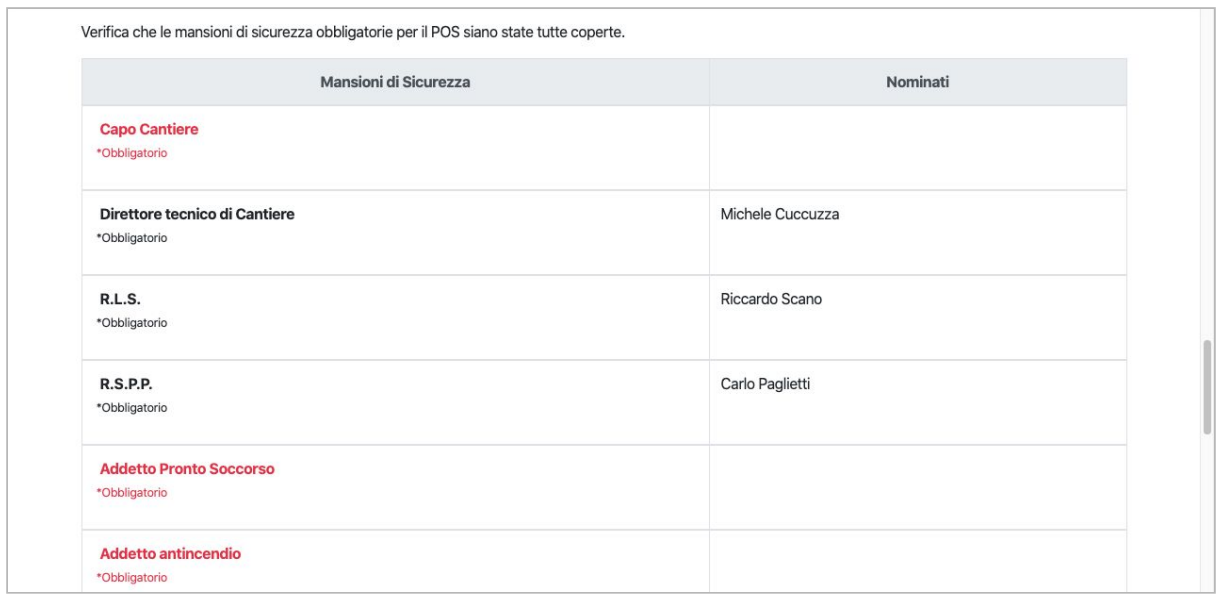

Definire i documenti da allegare al PiMUS cliccando la matitina .

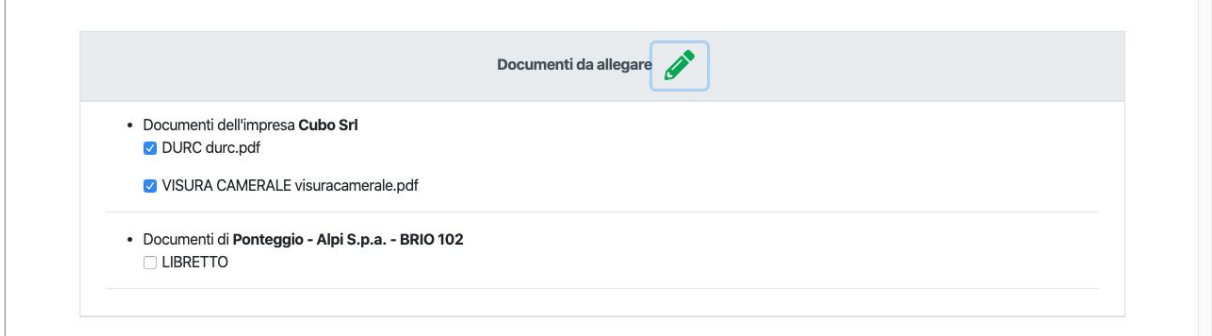

Cliccando sul pulsante si torna all'elenco dei PiMUS definiti.

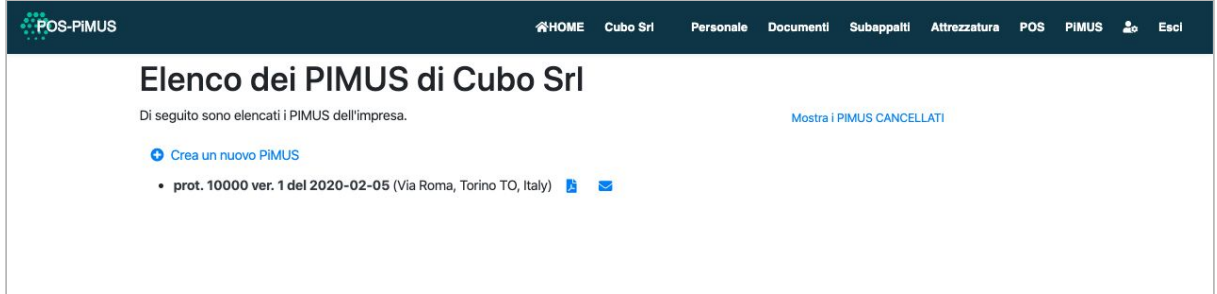

Cliccando su **b** si ottiene il documento PiMUS in formato PDF. Di seguito si mostrano alcune pagine

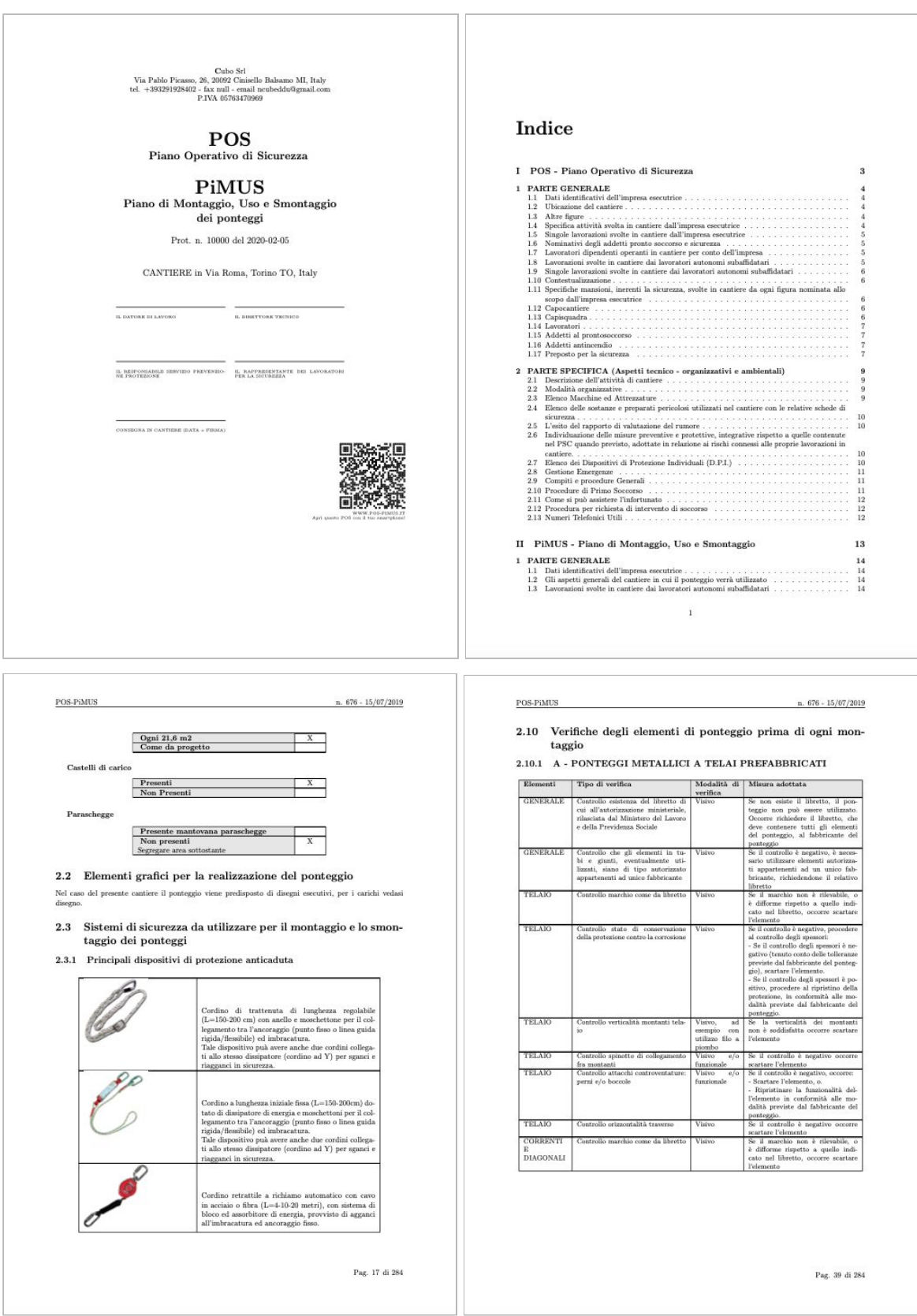

E' possibile scaricare il PDF del PiMUS sul proprio tablet o smart-phone attraverso il suo QR-CODE presente nella copertina in prima pagina.

Cliccando su e è possibile inviare per email il documento PiMUS in formato PDF.

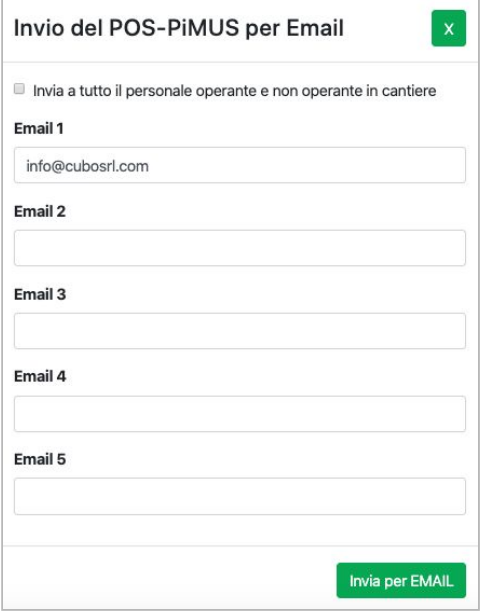

#### <span id="page-34-0"></span>Come estendere l'account

Per estendere il tuo account di 1 anno puoi cliccare **E ESTENDI** nel PANNELLO DI CONTROLLO.

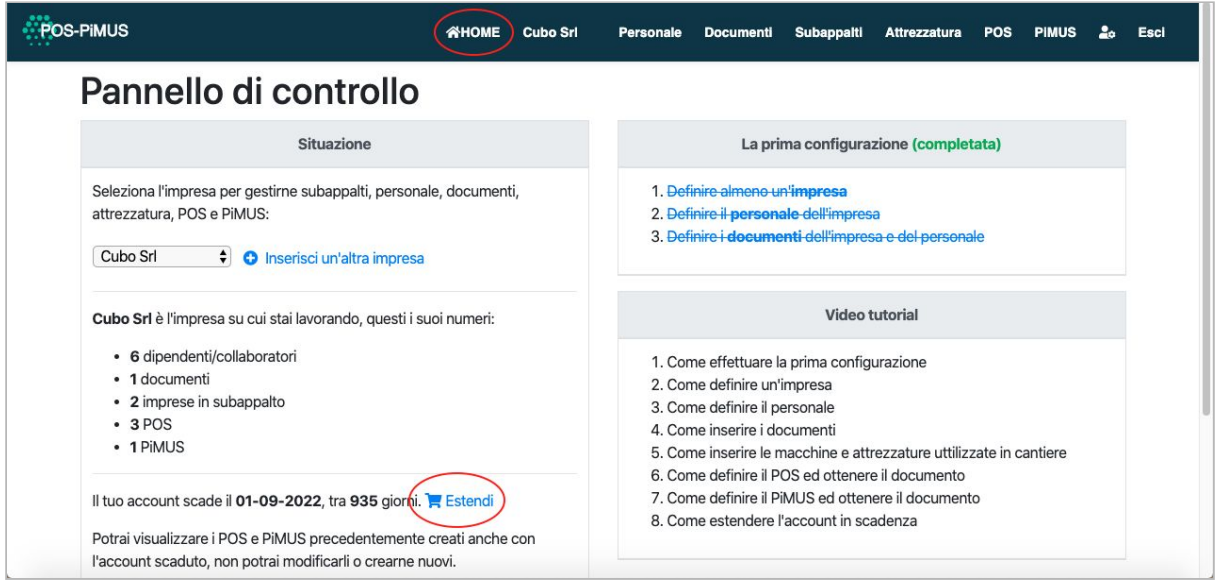

Per estendere il tuo account di 1 anno puoi cliccando sulle IMPOSTAZIONI.

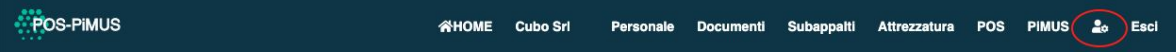

Viene mostrate le informazioni del rinnovo dell'account. Qui puoi verificare costi ed inserire i tuoi dati necessari per la fatturazione elettronica.

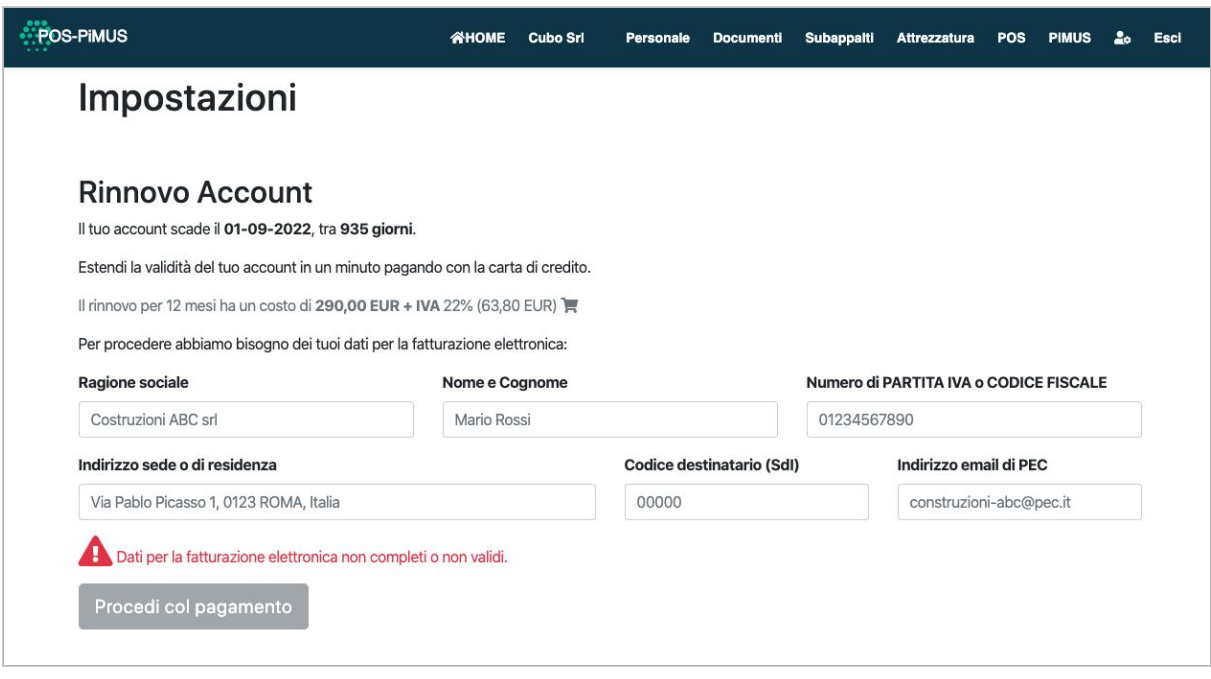

Appena inserite le informazioni di fatturazione il pulsante **Procedi col pagamento** diventa verde

**EProcedi col pagamento** e puoi procedere col pagamento con la tua carta di credito.

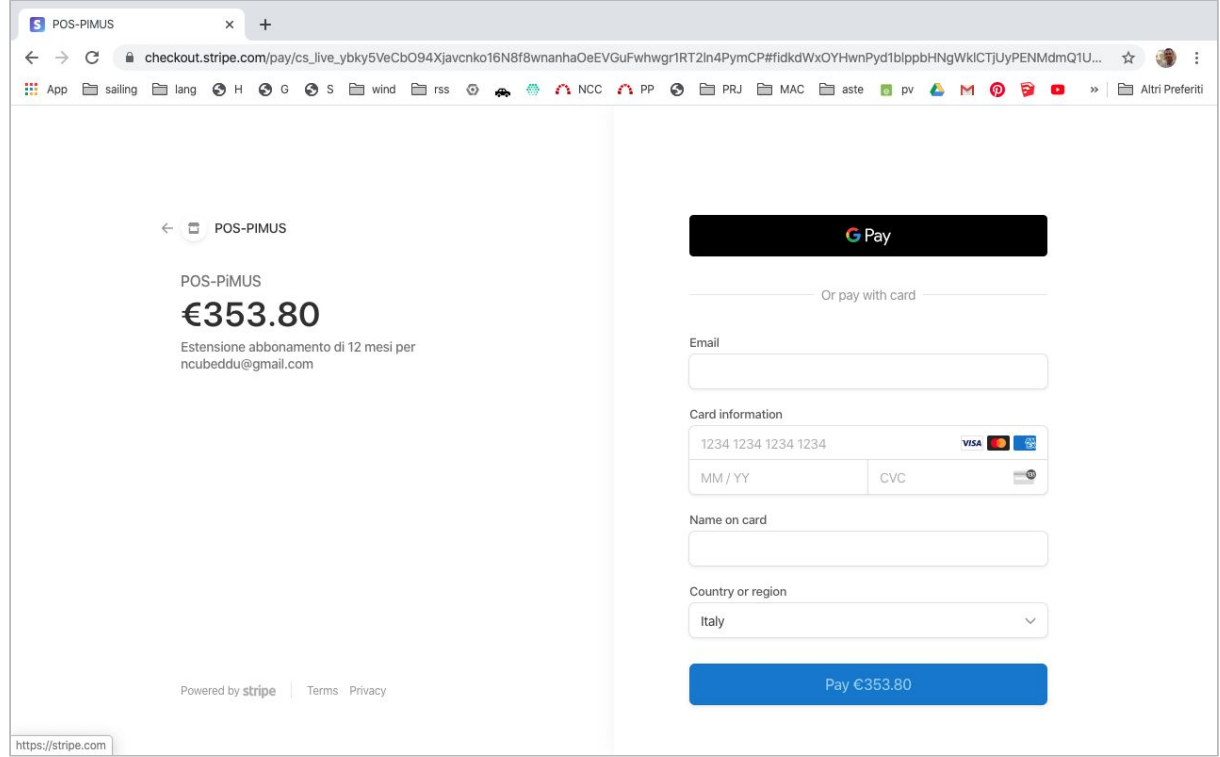

Inserisci la tua email, le informazioni della carta di credito e clicca sul pulsante PAY, verrà effettuata l'accredito sulla tua carta di credito e dopo qualche secondo vedrai una pagina di conferma ed il tuo account sarà esteso di 365 giorni.

#### <span id="page-36-0"></span>Prezzo del servizio

Il servizio è fruibile **gratuitamente per 15 giorni dal momento dell'iscrizione** con pieno uso di tutte le funzionalità e con garantito il supporto del servizio clienti, successivamente l'utente può sottoscrivere un abbonamento annuale di **290,00 EUR** + IVA al 22% per un totale di 353,80 EUR comprensivo delle imposte attraverso il quale puoi usufruire dei servizi di www.POS-PiMUS.it per un anno intero.

Col pagamento l'utente estende il servizio di esattamente 365 giorni a partire dalla scadenza del periodo di prova o del rinnovo precedente.

L'abbonamento non è tacitamente rinnovato ogni anno. L'utente che intende estendere l'uso dei servizi deve manualmente procedere nel pagamento della quota annuale.

L'importo versato verrà regolarmente fatturato.